# **/SUS**® A7A266-E

DDR RAM / SDRAM 266MHz FSB AGP Pro/4X Socket A Motherboard

# **USER'S MANUAL**

No part of this manual, including the products and software described in it, may be reproduced, transmitted, transcribed, stored in a retrieval system, or translated into any language in any form or by any means, except documentation kept by the purchaser for backup purposes, without the express written permission of ASUSTEK COMPUTER INC. ("ASUS").

ASUS PROVIDES THIS MANUAL "AS IS" WITHOUT WARRANTY OF ANY KIND, EI-THER EXPRESS OR IMPLIED, INCLUDING BUT NOT LIMITED TO THE IMPLIED WAR-RANTIES OR CONDITIONS OF MERCHANTABILITY OR FITNESS FOR A PARTICULAR PURPOSE. IN NO EVENT SHALL ASUS, ITS DIRECTORS, OFFICERS, EMPLOYEES OR AGENTS BE LIABLE FOR ANY INDIRECT, SPECIAL, INCIDENTAL, OR CONSEQUEN-TIAL DAMAGES (INCLUDING DAMAGES FOR LOSS OF PROFITS, LOSS OF BUSINESS, LOSS OF USE OR DATA, INTERRUPTION OF BUSINESS AND THE LIKE), EVEN IF ASUS HAS BEEN ADVISED OF THE POSSIBILITY OF SUCH DAMAGES ARISING FROM ANY DEFECT OR ERROR IN THIS MANUAL OR PRODUCT.

Product warranty or service will not be extended if: (1) the product is repaired, modified or altered, unless such repair, modification of alteration is authorized in writing by ASUS; or (2) the serial number of the product is defaced or missing.

Products and corporate names appearing in this manual may or may not be registered trademarks or copyrights of their respective companies, and are used only for identification or explanation and to the owners' benefit, without intent to infringe.

- AMD, Athlon<sup>TM</sup> are trademarks of Advanced Micro Devices, Inc.
- VIA is a trademark of VIA Technologies, Inc.
- Windows and MS-DOS are registered trademarks of Microsoft Corporation.
- Adobe and Acrobat are registered trademarks of Adobe Systems Incorporated.
- Trend and ChipAwayVirus are trademarks of Trend Micro, Inc.
- Other company and product names may be trademarks or registered trademarks of the respective companies with which they are associated.

The product name and revision number are both printed on the product itself. Manual revisions are released for each product design represented by the digit before and after the period of the manual revision number. Manual updates are represented by the third digit in the manual revision number.

For previous or updated manuals, BIOS, drivers, or product release information, contact ASUS at http://www.asus.com.tw or through any of the means indicated on the following page.

SPECIFICATIONS AND INFORMATION CONTAINED IN THIS MANUAL ARE FURNISHED FOR INFORMATIONAL USE ONLY, AND ARE SUBJECT TO CHANGE AT ANY TIME WITH-OUT NOTICE, AND SHOULD NOT BE CONSTRUED AS A COMMITMENT BY ASUS. ASUS ASSUMES NO RESPONSIBILITY OR LIABILITY FOR ANY ERRORS OR INACCURA-CIES THAT MAY APPEAR IN THIS MANUAL, INCLUDING THE PRODUCTS AND SOFT-WARE DESCRIBED IN IT.

Copyright © 2001 ASUSTeK COMPUTER INC. All Rights Reserved.

Product Name:ASUS A7A266-EManual Revision:1.00 E881Release Date:October 2001

## **ASUS CONTACT INFORMATION**

### ASUSTeK COMPUTER INC. (Asia-Pacific) Marketing

Address: Telephone: Fax: Email:

150 Li-Te Road, Peitou, Taipei, Taiwan 112 +886-2-2894-3447 +886-2-2894-3449 info@asus.com.tw

#### Technical Support

| MB/Others (Tel):      | +886-2-2890-7121 (English)  |
|-----------------------|-----------------------------|
| Notebook (Tel):       | +886-2-2890-7122 (English)  |
| Desktop/Server (Tel): | :+886-2-2890-7123 (English) |
| Fax:                  | +886-2-2890-7698            |
| Email:                | tsd@asus.com.tw             |
| WWW:                  | www.asus.com.tw             |
| FTP:                  | ftp.asus.com.tw/pub/ASUS    |

#### ASUS COMPUTER INTERNATIONAL (America) Marketing

| Address: | 6737 Mowry Avenue, Mowry Business Center, Building 2 |
|----------|------------------------------------------------------|
|          | Newark, CA 94560, USA                                |
| Fax:     | +1-510-608-4555                                      |
| Email:   | tmd1@asus.com                                        |

#### **Technical Support**

| Fax:   | +1-510-608-4555       |
|--------|-----------------------|
| Email: | tsd@asus.com          |
| WWW:   | www.asus.com          |
| FTP:   | ftp.asus.com/Pub/ASUS |

### ASUS COMPUTER GmbH (Europe)

#### Marketina

| Address: | Harkortstr. 25, 40880 Ratingen, BRD, Germany   |
|----------|------------------------------------------------|
| Fax:     | +49-2102-442066                                |
| Email:   | sales@asuscom.de (for marketing requests only) |

#### Technical Support

| Hotline:         | MB/Others: +49-2102-9599-0 Notebook: +49-2102-9599-10 |
|------------------|-------------------------------------------------------|
| Fax:             | +49-2102-9599-11                                      |
| Support (Email): | www.asuscom.de/de/support (for online support)        |
| WWW:             | www.asuscom.de                                        |
| FTP:             | ftp.asuscom.de/pub/ASUSCOM                            |

## CONTENTS

| 1. IN         | FRODUCTION                                                               | 7        |
|---------------|--------------------------------------------------------------------------|----------|
| 1.1           | How This Manual Is Organized                                             | 7        |
| 1.2           | Item Checklist                                                           | 7        |
| <b>2. FE</b>  | ATURES                                                                   | 8        |
| 2.1           | The ASUS A7A266-E                                                        | . 8      |
|               | 2.1.1 Specifications                                                     | . 8      |
|               | 2.1.2 Optional Components                                                |          |
|               | 2.1.3 Special Features                                                   |          |
|               | 2.1.4 Performance Features                                               |          |
| 2.2           | 2.1.5 Intelligence                                                       |          |
| 2.2           | Motherboard Components         2.2.1 Component Locations                 |          |
| 2 11 4        | RDWARE SETUP                                                             | 13<br>14 |
|               |                                                                          |          |
|               | Motherboard Layout                                                       |          |
|               | Layout Contents                                                          |          |
|               | Getting Started                                                          |          |
| 3.4           | 5                                                                        |          |
| 3.5           | System Memory                                                            |          |
|               | 3.5.1 DDR DIMM Support                                                   |          |
|               | <ul><li>3.5.2 SDR DIMM Support</li><li>3.5.3 General DIMM Memo</li></ul> |          |
|               | 3.5.4 Memory Installation                                                |          |
| 3.6           | Central Processing Unit (CPU)                                            |          |
|               | Expansion Cards                                                          |          |
| 5.7           | 3.7.1 Expansion Card Installation Procedure                              |          |
|               | 3.7.2 Assigning IRQs for Expansion Cards                                 |          |
|               | 3.7.3 Accelerated Graphics Port Pro (AGP Pro)                            |          |
|               | 3.7.4 Audio Modem Riser (AMR) Slot                                       | 28       |
| 3.8           | Connectors                                                               | 29       |
|               | 3.8.1 External Connectors                                                | 29       |
| 3.9           | Starting Up the First Time                                               | 41       |
| <b>4. BIC</b> | <b>S SETUP</b>                                                           | 43       |
| 4.1           | Managing and Updating Your BIOS                                          | 43       |
|               | 4.1.1 Upon First Use of the Computer System                              |          |
|               | 4.1.2 Updating BIOS Procedures                                           | 44       |
| 4.2           | BIOS Setup Program                                                       | 47       |

## CONTENTS

|    |                                                                                                    | 4.2.1 BIOS Menu Bar                                                                                                    | 48                                |
|----|----------------------------------------------------------------------------------------------------|----------------------------------------------------------------------------------------------------|-----------------------------------|
|    |                                                                                                    | 4.2.2 Legend Bar                                                                                                    | 48                                |
|    | 4.3                                                                                                  | Main Menu                                                                                                    | 50                                |
|    |                                                                                                    | 4.3.1 Primary & Secondary Master/Slave                                                                                                    | 51                                |
|    |                                                                                                    | 4.3.2 Keyboard Features                                                                                                    | 54                                |
|    | 4.4                                                                                                  | Advanced Menu                                                                                                    | 56                                |
|    |                                                                                                    | 4.4.1 Chip Configuration                                                                                                    |                                   |
|    |                                                                                                    | 4.4.2 I/O Device Configuration                                                                                                    |                                   |
|    |                                                                                                    | 4.4.3 PCI Configuration                                                                                                    |                                   |
|    | 4.5                                                                                                  | Power Menu                                                                                                    |                                   |
|    |                                                                                                    | 4.5.1 Power Up Control                                                                                                    |                                   |
|    |                                                                                                    | 4.5.2 Hardware Monitor                                                                                                    |                                   |
|    | 4.6                                                                                                  | Boot Menu                                                                                                    | 70                                |
|    | 4.7                                                                                                  | Exit Menu                                                                                                    | 72                                |
| 5. | SO                                                                                                   | FTWARE SETUP                                                                                                    | 75                                |
|    | 5.1                                                                                                  | Install Operating System                                                                                                    | 75                                |
|    | 5.2                                                                                                  | Start Windows                                                                                                    | 75                                |
|    | 53                                                                                                   |                                                                                                    |                                   |
|    | 0.0                                                                                                  | A7A266-E Motherboard Support CD                                                                                                    | 76                                |
| 6. |                                                                                                    |                                                                                                    | 76<br><b>77</b>                   |
| 6. | SO                                                                                                   |                                                                                                    | 77                                |
| 6. | <b>SO</b><br>6.1                                                                                     | FTWARE REFERENCE                                                                                                    | <b>77</b><br>77                   |
| 6. | <b>SO</b><br>6.1<br>6.2                                                                              | FTWARE REFERENCE<br>ASUS PC Probe                                                                                                    | <b>77</b><br>77<br>83             |
| 6. | <ul> <li>SO</li> <li>6.1</li> <li>6.2</li> <li>6.3</li> </ul>                                        | FTWARE REFERENCE<br>ASUS PC Probe<br>CyberLink PowerPlayer SE                                                                                           | <b>77</b><br>77<br>83<br>83       |
| 6. | <ul> <li>SOI</li> <li>6.1</li> <li>6.2</li> <li>6.3</li> <li>6.4</li> </ul>                          | FTWARE REFERENCE<br>ASUS PC Probe<br>CyberLink PowerPlayer SE<br>CyberLink VideoLive Mail                                                               | <b>77</b><br>83<br>83<br>85       |
|    | <ul> <li>SO</li> <li>6.1</li> <li>6.2</li> <li>6.3</li> <li>6.4</li> <li>6.5</li> </ul>              | FTWARE REFERENCE<br>ASUS PC Probe<br>CyberLink PowerPlayer SE<br>CyberLink VideoLive Mail<br>ASUS Update<br>Multi-Channel Audio Feature Setup           | <b>77</b><br>83<br>83<br>85       |
|    | <ul> <li>SO</li> <li>6.1</li> <li>6.2</li> <li>6.3</li> <li>6.4</li> <li>6.5</li> <li>API</li> </ul> | FTWARE REFERENCE<br>ASUS PC Probe<br>CyberLink PowerPlayer SE<br>CyberLink VideoLive Mail<br>ASUS Update<br>Multi-Channel Audio Feature Setup<br>PENDIX | <b>77</b><br>83<br>83<br>85<br>86 |

# FCC & DOC COMPLIANCE

### Federal Communications Commission Statement

This device complies with FCC Rules Part 15. Operation is subject to the following two conditions:

- This device may not cause harmful interference, and
- This device must accept any interference received, including interference that may cause undesired operation.

This equipment has been tested and found to comply with the limits for a Class B digital device, pursuant to Part 15 of the FCC Rules. These limits are designed to provide reasonable protection against harmful interference in a residential installation. This equipment generates, uses and can radiate radio frequency energy and, if not installed and used in accordance with manufacturer's instructions, may cause harmful interference to radio communications. However, there is no guarantee that interference will not occur in a particular installation. If this equipment does cause harmful interference to radio or television reception, which can be determined by turning the equipment off and on, the user is encouraged to try to correct the interference by one or more of the following measures:

- Re-orient or relocate the receiving antenna.
- Increase the separation between the equipment and receiver.
- Connect the equipment to an outlet on a circuit different from that to which the receiver is connected.
- Consult the dealer or an experienced radio/TV technician for help.

**WARNING!** Any changes or modifications to this product not expressly approved by the manufacturer could void any assurances of safety or performance and could result in violation of Part 15 of the FCC Rules.

Reprinted from the Code of Federal Regulations #47, part 15.193, 1993. Washington DC: Office of the Federal Register, National Archives and Records Administration, U.S. Government Printing Office.

### **Canadian Department of Communications Statement**

This digital apparatus does not exceed the Class B limits for radio noise emissions from digital apparatus set out in the Radio Interference Regulations of the Canadian Department of Communications.

#### This Class B digital apparatus complies with Canadian ICES-003.

#### Cet appareil numérique de la classe B est conforme à la norme NMB-003 du Canada.

#### INTRODUCTION 1.

## 1.1 How This Manual Is Organized

This manual is divided into the following sections:

- **1. INTRODUCTION**
- 2. FEATURES
- 3. HARDWARE SETUP
- 4. BIOS SETUP
- 5. SOFTWARE SETUP
- 6. SOFTWARE REFERENCE Reference material for the included software
- 7. APPENDIX

Manual information and checklist

Production information and specifications

Instructions on setting up the motherboard.

Instructions on setting up the BIOS

- Instructions on setting up the included software
- Optional items and general reference

## 1.2 Item Checklist

Check that your package is complete. If you discover damaged or missing items, contact your retailer.

#### **Package Contents**

- $\checkmark$  (1) ASUS Motherboard
- $\checkmark$  (1) 40-pin 80-conductor ribbon cable for internal UltraDMA/ 100 / UltraDMA/66 (also compatible with UltraDMA/33 IDE drives/devices)
- $\checkmark$  (1) Ribbon cable for internal UltraDMA/33 IDE drives
- $\checkmark$  (1) Ribbon cable for one 5.25" and two 3.5" floppy disk drives
- ✓ (2) ASUS 2-port USB Connector Set
- $\checkmark$  (1) Bag of spare jumper caps
- $\checkmark$  (1) ASUS Support CD with drivers and utilities
- $\checkmark$  (1) This Motherboard User's Manual

#### **Optional Items**

- ASUS CIDB chassis intrusion detection module
- □ ASUS IrDA-compliant infrared module
- □ ASUS MR-I Modem Riser Card

## 2.1 The ASUS A7A266-E

The ASUS A7A266-E motherboard is carefully designed for the value-conscious PC user who wants advanced features processed by the fastest processors.

### 2.1.1 Core Specifications

- AMD<sup>®</sup> Athlon<sup>TM</sup>/ Duron<sup>TM</sup> Processor Support: Supports AMD's new socket-A Palomino<sup>TM</sup> / Thunderbird<sup>TM</sup> processor cores.
- North Bridge System Chipset: ALi M1647<sup>™</sup> chipset with AGP/PCI/Memory controller supports a 133/100MHz Front Side Bus (FSB), supports DDR SDRAM DIMM, complies with AGP 2.0 specifications for 4X, 2X and 1X AGP modes and PCI 2.2. bus interface. It is optimized to deliver enhanced AMD Athlon<sup>™</sup> processor system performance.
- South Bridge System PCIset: ALi M1535D+<sup>TM</sup> PCIset with PCI Super-I/O Integrated Peripheral Controller (PSIPC) with support for UltraDMA/100, which allows burst mode data transfer rates of up to 100MB/sec; AC97 audio; USB controller with root hub and four function ports.
- PC2100 / PC1600 DDR and PC133 SDR SDRAM Support: Equipped with two Double Data Rate Dual Inline Memory Module (DDR DIMM) sockets to support up to 2GB of DDR SDRAM and three SDR DIMM sockets to support up to 3GB of SDR SDRAM. DDR SDRAM is the newest memory standard with the highest bandwidth and lowest latency currently available and dramatically improves the memory system's ability to service, among others, high multimedia requirements. (Caution: Do not use DDR & SDRAM modules simultaneously.)
- JumperFree<sup>TM</sup> Mode: Gives processor settings and easy overclocking of frequency and Vcore voltage all through BIOS setup when JumperFree<sup>TM</sup> mode is enabled. Easy-to-use DIP switches instead of jumpers are included to allow manual adjustment of the processor's external frequency. CPU external (FSB) frequency settings may be set in 1MHz-increments or reduction.
- **Super Multi-I/O:** Provides two high-speed UART compatible serial ports and one parallel port with EPP and ECP capabilities.
- **High-Speed Data Transfer Interface:** UltraDMA/133 increases the data transfer rate to 133MB/s. UltraDMA/133 is backward compatible with both DMA/66 and DMA/33 with existing DMA devices and systems. (UltraDMA133/100/66 requires a 40-pin 80-conductor cable to be enabled.).
- **Smart BIOS:** 2Mb firmware provides Vcore and CPU/SDRAM frequency adjustments, boot block write protection, and HD/SCSI/MO/ZIP/CD/Floppy boot selection.
- **One Touch Management:** Supports an optional ASUS iPanel, an easy to access box with system information LED display, front I/O ports, and space reserved for a hard disk drive. With an ASUS iPanel, you can monitor your computer system's vital components.

### 2.1.2 Connections

- **CPU socket:** Socket A (462) for AMD processors.
- **PCI/AMR Expansion Slots:** Provides five 32-bit PCI (Rev. 2.2) expansion slots, which can support Bus Master PCI cards, such as SCSI or LAN cards (PCI supports up to 133MB/s maximum throughput), and one Audio Modem Riser (AMR) slot (shared), which supports a very affordable audio and/or modem riser card.
- AGP Pro Slot: Comes with an Accelerated Graphics Port Pro slot that supports AGP cards for high performance, component level interconnect targeted at 3D graphical applications using a 4X mode bus. The slot is keyed to support only the latest 1.5 volt AGP cards: i.e.: ASUS V3800 and newer models.
- **IDE connectors:** Dual-channel bus master IDE connectors support up to four Ultra DMA133/100/66, PIO Modes 3 & 4 IDE devices. Both the primary (blue) and secondary (black) connectors are slotted to prevent incorrect insertion of the IDE ribbon cable.
- **Floppy disk connector:** Supports the floppy disk drive ribbon cable. One side of the connector is slotted to prevent incorrect insertion of the floppy disk cable.
- Wake-On-LAN: Supports Wake-On-LAN activity through an optional ASUS PCI-L101 10 /100 Fast Ethernet PCI card.
- Wake-On-Ring: Supports Wake-On-Ring activity through a PCI modem card.
- **USB:** Supports up to six USB ports, two on the back panel and four midboard, for more peripheral connectivity options including PDAs, scanners and more.
- Serial ports: Two 9-pin COM1/COM2 ports are for pointing devices or other serial devices.
- **IrDA:** Integrated IR supports a remote control package for wireless interfacing with external peripherals, personal gadgets, or an optional remote controller.
- **Parallel port:** 25-pin port connects a parallel printer or other devices.
- **PS/2 mouse port:** Green 6-pin connector is for a PS/2 mouse.
- **PS/2 keyboard port:** Purple 6-pin connector is for a PS/2 keyboard.
- Wake-On-LAN Connector: Supports Wake-On-LAN activity through an optional PCI Fast Ethernet card.
- Wake-On-Ring Connector: Supports Wake-On-Ring activity through a PCI modem card that supports a Wake-On-Ring connector.
- USB: Supports up to six USB ports, two on the back panel and four midboard, for more peripheral connectivity options.
- **Onboard LED:** Signals AC power is okay.
- **ATX power connector.** Supplies the MB with ATX 12V power. The power supply must have at least 1A on the +5V standby lead (+5VSB).

### 2.1.3 Special Features

- **Easy Installation:** Incorporates BIOS that supports autodetection of hard disk drives, PS/2 mouse, and Plug and Play devices to make the setup of hard disk drives, expansion cards, and other devices virtually automatic.
- ACPI Ready: Advanced Configuration Power Interface (ACPI) provides more Energy Saving Features for operating systems that support OS Direct Power Management (OSPM) functionality. With these features implemented in the OS, PCs can be ready around the clock, yet satisfy all the energy saving standards. To fully utilize the benefits of ACPI, an ACPI-supported OS, such as Windows 98/2000/Millenium must be used.
- **Desktop Management Interface (DMI):** Supports DMI through BIOS, which allows hardware to communicate within a standard protocol creating a higher level of compatibility. (Requires DMI-enabled components.)
- **Color-coded Connectors:** To enhance user accessibility to system components and to meet PC 99 compliancy, major connectors in this motherboard are color-coded.
- **Remote Ring On (requires modem):** This allows a computer to be turned on remotely through an internal or external modem. With this benefit on-hand, users can access vital information from their computers from anywhere in the world!
- New Compliancy: Both the BIOS and hardware levels of this motherboard meet the stringent requirements for PC 99 certification. The new PC 99 requirements for systems and components are based on the following high-level goals: Support for Plug and Play compatibility and power management for configuring and managing all system components, and 32-bit device drivers and installation procedures for Windows95/98/NT. Color-coded connectors and descriptive icons make identification easy as required by PC 99.

### 2.1.4 Performance and Intelligence

- DDR SDRAM Optimized Performance: This motherboard supports a new generation memory, Double Data Rate (DDR) Dynamic Random Access Memory (SDRAM), which is compatible to the industry standard SDRAM. This new memory technology increases performance by executing two actions per clock cycle, resulting in data transfer rates of up to 2.1 GB/s for 133MHz DDR SDRAM and 1.6GB/s for 100MHz DDR SDRAM.
- **PC Health Monitoring:** Provides an easy way to examine and manage system status information, such as CPU and systerm voltages, temperatures, and fan speeds/status through the onboard hardware, ASUS ASIC and ASUS PC Probe:
- Voltage Monitoring and Alert: System voltage levels are monitored to ensure stable current to critical motherboard components. Voltage specifications are more critical for future processors, so monitoring is necessary to ensure proper system configuration and management.

# 2. FEATURES

- Enhanced ACPI & Anti-Boot Virus Protection: Programmable BIOS (Flash EEPROM), offering enhanced ACPI for Windows 982000/Millenium compatibility, built-in firmware-based virus protection, and autodetection of most devices for virtually automatic setup.
- Dual Function Power Button: Pushing the power button for less than 4 seconds when the system is in the working state places the system into one of two states: sleep mode or soft-off mode, depending on the BIOS or OS setting (see PWR Button < 4 Secs in 4.5 Power Menu). When the power button is pressed for more than 4 seconds, the system enters the soft-off mode regardless of the BIOS setting.</li>
- **Fan Status Monitoring and Alarm:** To prevent system overheat and system damage, the CPU, power supply, and system fans can be monitored for RPM and failure. All fans are set for its normal RPM range and alarm thresholds.
- **SMBus:** The System Management Bus interface conveys commands and information between SMBus devices.
- **Message LED (requires ACPI OS support):** Turbo LEDs now act as information providers. Through the way a particular LED illuminates, the user can determine if there are messages waiting in the mailbox. A simple glimpse provides useful information to the user.
- **System Resources Alert:** Today's operating systems such as Windows 98/ Millenium and Windows NT/2000, require much more memory and hard drive space to present enormous user interfaces and run large applications. The system resource monitor will warn the user before the system resources are used up to prevent possible application crashes. Suggestions will give the user information on managing their limited resources more efficiently.
- **Concurrent PCI:** Concurrent PCI allows multiple PCI transfers from PCI master busses to the memory and processor.
- **Chassis Intrusion Detection:** Supports chassis-intrusion monitoring through the ASUS ASIC. A chassis intrusion event is kept in memory on battery power for more protection.

### 2.1.2 Optional Components

• **Onboard Audio:** C-Media Audio Chip CMI8738 supporting the latest PCI 6 channel and HRTF 3D Audio sound circuitry.

## 2.2 Motherboard Components

See opposite page for locations.

| Processor Support   | Socket A (462) for AMD Athlon/Duron CPUs                                                                                                    |
|---------------------|----------------------------------------------------------------------------------------------------|
| Chipsets            | ALi M1647 system controller1ALi M1535D+ PCIset152Mbit Programmable Flash EEPROM12                                                                                                    |
| Main Memory         | Maximum 2GB support<br>3 SDR DIMM Sockets (maximum 3GB)                                                                                                    |
| Expansion Slots     | 5 PCI Slots191 Accelerated Graphics Port (AGP) Pro Slot201 Audio Modem Riser (AMR) Slot(Shared) 17                                                                                                    |
| System I/O          | 1 Floppy Disk Drive Connector132 IDE Connectors (UltraDMA133/100/66 Support)71 Parallel Port Connector(Top) 241 Serial COM1 Port Connector(Bottom) 251 Serial COM2 Port Connector(Bottom) 23USB Connectors (Port 0 & Port 1)26USB Header (Port 2,3 & Port 4,5)141 PS/2 Mouse Connector(Top) 271 PS/2 Keyboard Connector(Bottom) 271 ASUS IrDA/iPanel Connector(Right) 91 ASUS IR Connector(Left) 91 ASUS iPanel Audio Connector21 |
| Audio               | <ul> <li>PCI Audio Chipset (<i>optional</i>)</li></ul>                                                                                                    |
| Network Features    | Wake-On-LAN Connector16Wake-On-Ring Connector11                                                                                                    |
| Hardware Monitoring | ASUS ASIC                                                                                                    |
| Power               | ATX Power Supply Connector                                                                                                    |
| Special Feature     | Onboard LED                                                                                                    |
| Form Factor         | ATX                                                                                                    |

2. FEATURES

### 2.2.1 Component Locations

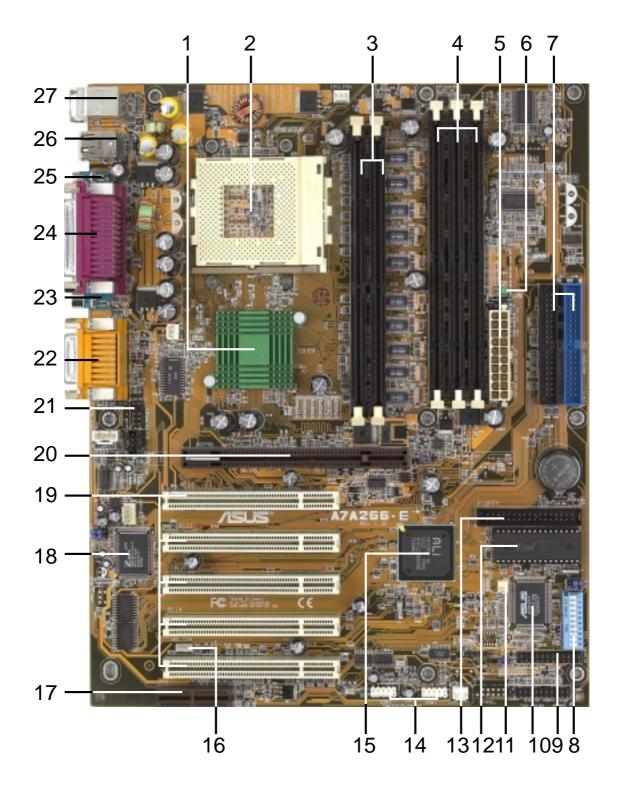

Parts

**2. FE** Mother

FEA

## 3.1 Motherboard Layout

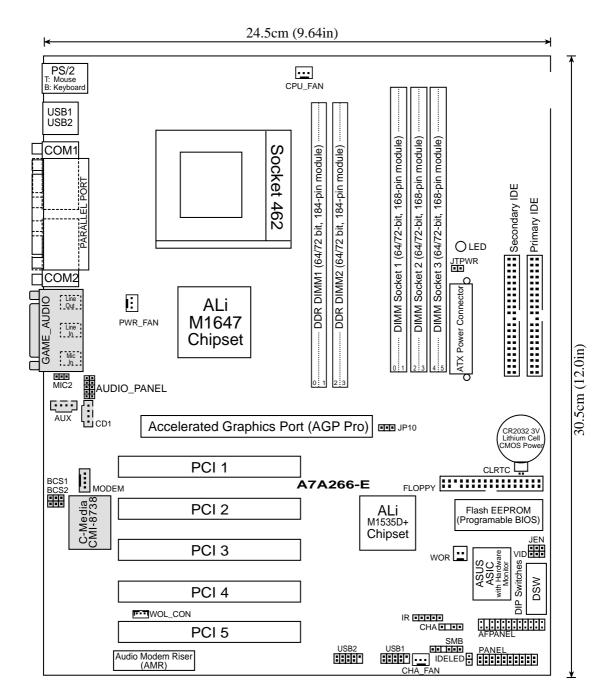

Grayed components are available only on certain models at the time of purchase.

## 3.2 Layout Contents

#### **Motherboard Settings**

- 1) JEN
- 2) VID
- 3) JP10
- 4) DSW Switches 1–4 5) DSW Switches 6-10
- 6) BCS1, BCS2

#### Expansion Slots/Sockets

- 1) System Memory
- 2) DDR1/DDR2
- 3) DIMM1/2/3
- 4) Socket 462 (Socket A)
- 5) PCI1/2/3/4/5
- 6) AGP PRO
- 7) AMR

#### Connectors

- 1) PS2KBMS
- 2) PS2KBMS
- 3) USB
- 4) COM1/COM2
- 5) PRINTER
- 6) GAME\_AUDIO
- 7) GAME\_AUDIO
- 8) FLOPPY
- 9) PRIM./SECOND. IDE
- 10) IDELED
- 11) CHASSIS
- 12) WOL CON
- 13) WOR
- 15) USB1/USB2
- 16) SMB
- 17) IrDA/AFPANEL
- 18) AAPANEL
- 19) CD1, AUX, MODEM
- 20) MIC2
- 21) ATXPWR
- 22) JTPWR
- 23) PLED (PANEL)
- 24) KEYLOCK (PANEL)
- 25) SPEAKER (PANEL)
- 26) MLED (PANEL)
- 27) SMI (PANEL)
- 28) PWRBTN (PANEL)
- 29) RESET (PANEL)

- p. 17 JumperFree Mode (JumperFree/Jumper Mode)
- p. 18 Voltage Regulator Output Setting (Enable/Disable)
- p. 18 DDR Voltage Selection (2.5 / 2.6)
- p. 19 CPU External Frequency Setting
- p. 20 Manual CPU Ratio Setting
- p. 21 Bass Center Setting
- p. 22 System Memory Support
- p. 22 DDR DIMM Memory Module Support
- p. 23 SDR DIMM Memory Module Support
- p. 25 CPU Support
- p. 26 32-bit PCI Bus Expansion Slots
- p. 28 Accelerated Graphics Port (AGP) Pro
- p. 28 Audio Modem Riser (AMR) Slot
- p. 29 PS/2 Mouse Porv #onnector (6 pin female)
- p. 29 PS/2 Keyboard Port Connector (6 pin female)
- p. 30 Universal Serial Bus Connectors 0 & 1 (Two 4-pin female)
- p. 30 Serial Port Connector (9-pin male)
- p. 30 Parallel Port Connector (25-pin female)
- p. 31 Game/MIDI Connector (15-pin female) (optional)
- p. 31 Audio Port Connectors (Three 1/8") (optional)
- p. 31 Floppy Disk Drive Connector (34 pin)
- p. 32 IDE Connectors (Two 40-1 pin
  - p. 33 IDE Activity LED (2 pin)
  - p. 33 Chassis Intrusion Lead (4-1 pin)
  - p. 34 Wake-On-LAN Connector (3 pin)
  - p. 34 Wake-On-Ring Connector (2 pin)
- 14) CHA, PWR, CPU\_FAN p. 35 Chassis, Power Supply, CPU Fan Connectors (3 pin)
  - p. 36 USB Headers (Two 10-1 pin)
  - p. 36 SMBus Connector (5-1 pin)
  - p. 37 ASUS IrDA/iPanel Connector (24-1 pin)
  - p. 37 ASUS iPanel Audio Connector (12-1 pin)
  - p. 38 Internal Audio Connector (4 pin)
  - p. 38 Internal Microphone Connector (3 pin)
  - p. 39 ATX Power Supply Connector (20 pin)
  - p. 39 Thermal Sensor Connector (2 pin)
  - p. 40 System Power LED Lead (3 pin)
  - p. 40 Keyboard Lock Switch Lead (2 pin)
  - p. 40 System Warning Speaker Connector (4 pin)
    - p. 40 System Message LED (2 pin)
  - p. 40 System Management Interrupt Lead (2 pin)
  - p. 40 ATX / Soft-Off Switch Lead (2 pin)
  - p. 40 Reset Switch Lead (2 pin)

## 3.3 Getting Started

Before using your computer, you must complete the following steps:

- 1. Check Motherboard Settings
- 2. Install Memory Modules
- 3. Install the Central Processing Unit (CPU)
- 4. Install Expansion Cards
- 5. Connect Ribbon Cables, Panel Wires, and Power Supply
- 6. Setup the BIOS Software

## 3.4 Motherboard Settings

This section explains in detail how to change your motherboard's function settings through the use of switches and/or jumpers.

**WARNING!** Computer motherboards and expansion cards contain very delicate Integrated Circuit (IC) chips. To protect them against damage from static electricity, you should follow some precautions whenever you work on your computer.

- 1. Unplug your computer when working on the inside.
- 2. Use a grounded wrist strap before handling computer components. If you do not have one, touch both of your hands to a safely grounded object or to a metal object, such as the power supply case.
- 3. Hold components by the edges and try not to touch the IC chips, leads or connectors, or other components.
- 4. Place components on a grounded antistatic pad or on the bag that came with the component whenever the components are separated from the system.
- 5. Ensure that the ATX power supply is switched off before you plug in or remove the ATX power connector on the motherboard.

**WARNING!** Make sure that you unplug your power supply when adding or removing system components. Failure to do so may cause severe damage to your motherboard, peripherals, and/or components. The onboard LED when lit acts as a reminder that the system is in suspend or soft-off mode and not powered OFF.

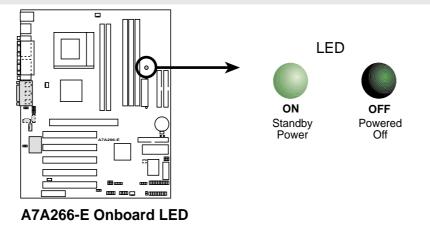

#### Motherboard Features Settings (DIP Switches - DSW)

The motherboard's onboard functions are adjusted through the DIP switches. The white block represents the switch's position. The example below shows all the switches in the OFF position.

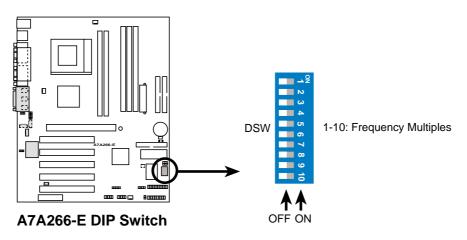

#### 1) JumperFree<sup>TM</sup> Mode (JEN)

This jumper allows you to enable or disable the JumperFree<sup>TM</sup> mode. The JumperFree<sup>TM</sup> mode allows processor settings to be made through the BIOS setup (see 4.4 Advanced Menu). The default setting is for JumperFree mode: all DSWs come set to the OFF position and the JEN jumpers are set to [2-3].

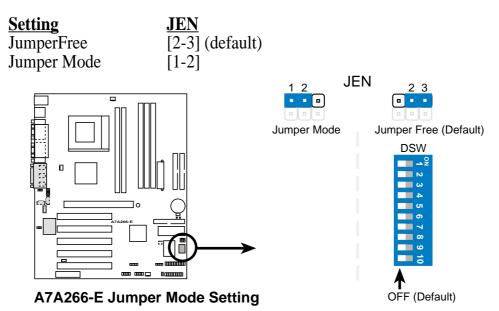

#### 2) Voltage Regulator Output Setting (VID)

This jumper allows you to manually adjust the CPU core voltage. It is better to use the CPU Default for the CPU core voltage. CPU Default means the Vcore is generated according to the CPU VID configuration. Disabling the Voltage regulator output allows higher voltage settings to be made; however care must be exercised not to damage the CPU.

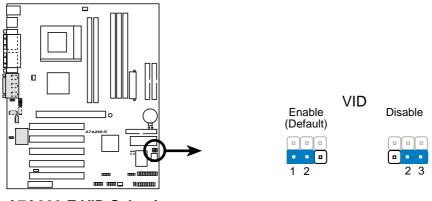

A7A266-E VID Selection

### 3) DDR Voltage Setting (JP10)

This option sets the voltage for the the DDR memory. It is recommended to use the default setting for normal operation, as the higher voltage setting may strain components.

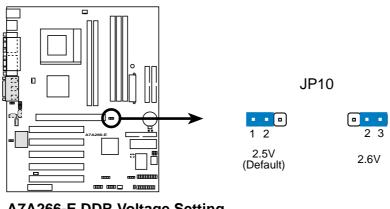

A7A266-E DDR Voltage Setting

#### 4) CPU External Frequency Setting (DSW Switches 1–4)

This option tells the clock generator which frequency to send to the CPU, SDRAM, and chipset. This allows the selection of the CPU's *External* frequency. (The CPU External Frequency multiplied by the Frequency Multiple equals the CPU's *Internal* frequency (the advertised CPU speed).

#### **IMPORTANT:**

- 1. To use this feature, JEN must be set to Jumper Mode, [1-2]. (See 1, JumperFree<sup>™</sup> Mode (JEN) in 3, HARDWARE SETUP.)
- 2. In JumperFree mode, all dip switches (DSW-1–DSW-4) must be set to OFF.
- 3. When JumperFree mode is enabled, use BIOS setup in place of these switches. (Set *Operating Frequency Setting* to *User Define* under *4.4 Advanced Menu* in BIOS Setup so you can set the *CPU Frequency*.)

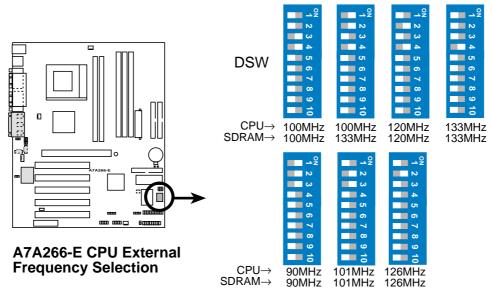

**WARNING!** Frequencies other than recommended CPU bus frequencies are not guaranteed to be stable. Overclocking your processor is not advised. It may result in a slower speed and premature wearing of the processor.

#### 5) Manual CPU Ratio Settings (DSW Switches 6-9)

Set DSW switches (6-9) to use the clock multiplier to coordinate the ratio of bus speeds with CPU settings. Set the DSW switches according to the internal speed of your processor and the bus frequency (133/100MHz).

#### **IMPORTANT:**

- 1. To use this feature, JEN must be set to Jumper Mode, [1-2]. (See 1, JumperFree<sup>™</sup> Mode (JEN) in 3, HARDWARE SETUP.)
- Ensure the DSWsettings are set to enable manual switch adjustments: DSW switch 10 is OFF to disable the manual CPU ratio settings. DSW switch 10 is ON, for all manual CPU ratio settings.

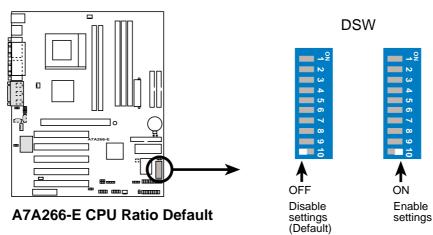

3. Set DSW switches 6 through 9 as follows according to the desired multiplier:

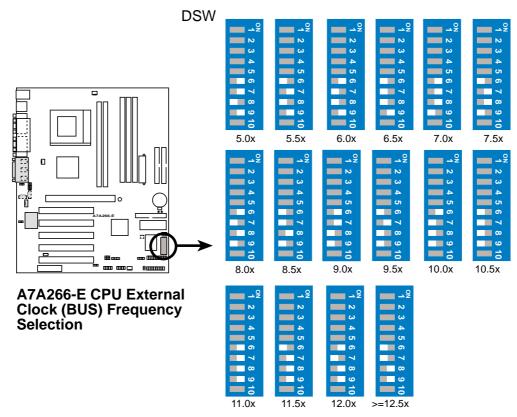

| Multiplier Table | 6     | 7     | 8     | 9     |
|------------------|-------|-------|-------|-------|
| 12.5x and up     | [OFF] | [OFF] | [ON]  | [ON]  |
| 12.0x            | [ON]  | [OFF] | [ON]  | [ON]  |
| 11.5x            | [OFF] | [ON]  | [ON]  | [ON]  |
| 11.0x            | [ON]  | [ON]  | [ON]  | [ON]  |
| 10.5x            | [OFF] | [OFF] | [OFF] | [OFF] |
| 10.0x            | [ON]  | [OFF] | [OFF] | [OFF] |
| 9.5x             | [OFF] | [ON]  | [OFF] | [OFF] |
| 9.0x             | [ON]  | [ON]  | [OFF] | [OFF] |
| 8.5x             | [OFF] | [OFF] | [ON]  | [OFF] |
| 8.0x             | [ON]  | [OFF] | [ON]  | [OFF] |
| 7.5x             | [OFF] | [ON]  | [ON]  | [OFF] |
| 7.0x             | [ON]  | [ON]  | [ON]  | [OFF] |
| 6.5x             | [OFF] | [OFF] | [OFF] | [ON]  |
| 6.0x             | [ON]  | [OFF] | [OFF] | [ON]  |
| 5.5x             | [OFF] | [ON]  | [OFF] | [ON]  |
| 5.0x             | [ON]  | [ON]  | [OFF] | [ON]  |

#### 6) Bass Center Setting (BCS1, BCS2)

#### (NOTE: Only available on PCB 1.10 & later versions)

Use these jumpers in conjunction with the C-Media PCI Audio Driver to adjust output for 6 speaker audio. No audio standard exists for the three pick-up surfaces on male audio jacks, therefore it may be necessary to switch jumpers from the default position to reroute signals among the internal leads to the female Line-In, Line-Out, Mic sockets. Make sure a test is made using the C-Media Audio Driver software setup available on the Support CD. These jumpers effectively swap the audio channels for bass and center. *NOTE*: the default setting is compatible with Creative 6-Channel audio speaker system.

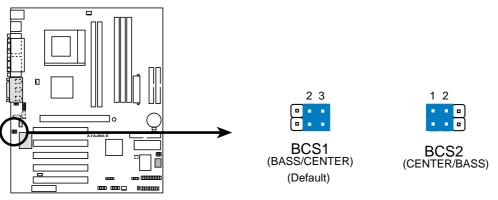

A7A266-E Jumper Mode Setting

## 3.5 System Memory

This motherboard features two Double Data Rate (DDR) Dual Inline Memory Module sockets and three Single Data Rate (SDR) Dual Inline Memory Module sockets.

### 3.5.1 DDR DIMM Support

The two DDR DIMM sockets support **2.5Volt** (power level) unbuffered Double Data Rate Synchronous Dynamic Random Access Memory (DDR SDRAM) of 64MB, 128MB, 256MB, 512MB, and 1GB to form a memory size between 64MB to 2GB. One side (with memory chips) of the DIMM takes up one row on the motherboard.

DDR DIMMs support non-ECC modules that are available in unbuffered (typically used in PCs) versions.

**NOTE:** The DDR memory bus runs at the same frequency as the CPU front side bus.

#### Install memory in any combination as follows:

| DIMM Location       | 184-pin DDR DIMM               |            | <b>Total Memory</b> |
|---------------------|--------------------------------|------------|---------------------|
| Socket 1 (Rows 0&1) | 64MB, 128MB, 256MB, 512MB, 1GB | <b>x</b> 1 |                     |
| Socket 2 (Rows 2&3) | 64MB, 128MB, 256MB, 512MB, 1GB | x1         |                     |
|                     | Total System Memory (Max 2GB)  | =          |                     |

The 184-pin DIMM must be a 2.5V unbuffered DDR SDRAM. Each DDR DIMM has a single notch slightly to the right of center:

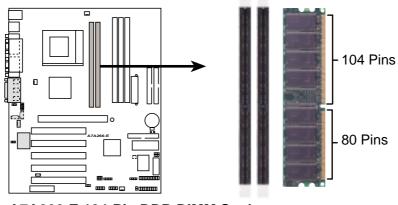

A7A266-E 184-Pin DDR DIMM Sockets

**IMPORTANT!** DO NOT mix DDR and SDR SDRAMs. Mixing DDR and SDR SDRAMs may damage the DDR modules!

**WARNING!** Be sure that the DIMMs you use can handle the specified SDRAM MHz or else bootup will not be possible.

System Memor

### 3.5.2 SDR DIMM Support

The three SDR DIMM sockets support **3.3Volt** (power level) unbuffered Single Data Rate Synchronous Dynamic Random Access Memory (SDR SDRAM) of 64MB, 128MB, 256MB, 512MB, and 1GB to form a memory size between 64MB to 3GB. One side (with memory chips) of the DIMM takes up one row on the motherboard.

SDR DIMMs supports non-ECC (used in desktops/laptops) and are available in unbuffered (typically used in PCs) versions.

| DIMM Location       | 168-pin SDR DIMM               |            | <b>Total Memory</b> |
|---------------------|--------------------------------|------------|---------------------|
| Socket 1 (Rows 0&1) | 64MB, 128MB, 256MB, 512MB, 1GB | <b>x</b> 1 |                     |
| Socket 2 (Rows 2&3) | 64MB, 128MB, 256MB, 512MB, 1GB | x1         |                     |
| Socket 3 (Rows 4&5) | 64MB, 128MB, 256MB, 512MB, 1GB | x1         |                     |
|                     | Total System Memory (Max 3GB)  | =          |                     |

Install memory in any combination as follows:

The 168-pin DIMM must be a 3.3V unbuffered SDR SDRAM. Look for two notches on each SDR DIMM:

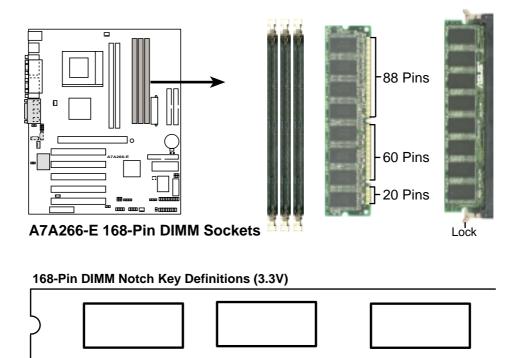

### 3.5.3 Memory Installation

**WARNING!** Unplug your power supply when adding or removing memory modules or other system components. Failure to do so may cause severe damage to both your motherboard and expansion cards (see *3.3 Hardware Setup Procedure* for more information).

Follow these steps to install a DIMM.

- 1. Unlock a DIMM socket by pressing the retaining clips outward.
- 2. Align a DIMM on the socket such that the notches on the DIMM match the breaks on the socket.
- 3. Firmly insert the DIMM into the socket until the retaining clips snap back in place and the DIMM is properly seated.

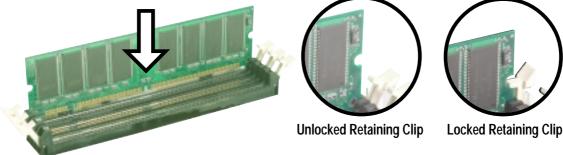

Follow these steps to remove a DIMM.

- 1. Support the DIMM lightly with your fingers when pressing the retaining clips. The DIMM might get damaged when it flips out with extra force.Simultaneously press the retaining clips outward to unlock the DIMM.
- 2. Remove the DIMM from the socket.

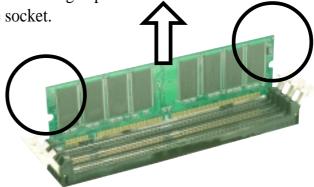

### 3.5.4 General DIMM Memo

- DIMMs that have more than 18 chips are not supported on this motherboard.
- ASUS motherboards support SPD (Serial Presence Detect) DIMMs. This is the memory of choice for best performance vs. stability.
- BIOS shows SDRAM memory on bootup screen.

## 3.6 Central Processing Unit (CPU)

The motherboard provides a Socket 462 (A) for CPU installation. A fan and heatsink must be attached to the CPU to prevent overheating before turning on the PC.

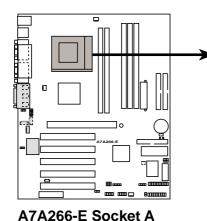

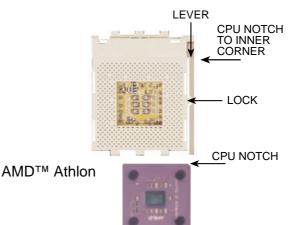

- 1. Locate the Socket 462 and open it by pulling the lever gently sideways away from the socket. Then lift the lever upwards. The socket lever must be fully opened (90 to 100 degrees).
- 2. Insert the CPU with the correct orientation. The *notched corner* of the CPU must be oriented toward the inner corner of the socket base nearest to the lever hinge.

**CAUTION!** The CPU should drop easily into place. *Do not force the CPU* into the socket to avoid bending the pins. If the CPU does not fit, check its alignment and look for bent pins.

3. Once completely inserted, press the CPU firmly and close the socket lever until it snaps shut.

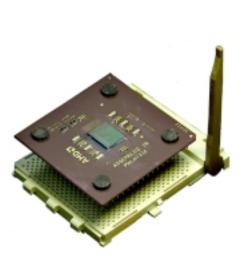

4. Place the CPU fan and heatsink on the CPU. The heatsink should entirely cover the CPU. Carefully attach the heatsink locking brace to the plastic clips on the socket base. With the added weight of the CPU fan and heatsink locking brace, no extra force is required to keep the CPU in place.

**CAUTION!** Take care not to scrape the motherboard surface when mounting a clamp-style processor fan, or else damage may occur. When mounting a heatsink onto your CPU, make sure that exposed CPU capacitors do not touch the heatsink, or damage may occur!

**NOTE!** Do not forget to set the correct Bus Frequency and Multiple to avoid start-up problems (available only on unlocked processors).

## 3.7 Expansion Cards

**WARNING!** Unplug your power supply when adding or removing expansion cards or other system components. Failure to do so may cause severe damage to both your motherboard and expansion cards.

### 3.7.1 Expansion Card Installation Procedure

- 1. Read the documentation for your expansion card and make any necessary hardware or software settings for your expansion card, such as jumpers.
- 2. Remove your computer system's cover and the bracket plate on the slot you intend to use. Keep the bracket for possible future use.
- 3. Carefully align the card's connectors and press firmly.
- 4. Secure the card on the slot with the screw you removed above.
- 5. Replace the computer system's cover.
- 6. Set up the BIOS if necessary (such as *IRQ xx Used By ISA: Yes* in **4.4.3 PCI Configuration**)
- 7. Install the necessary software drivers for your expansion card.

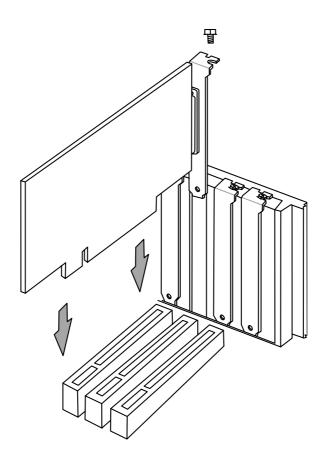

### 3.7.2 Assigning IRQs for Expansion Cards

Some expansion cards need an IRQ to operate. Generally, an IRQ must be exclusively assigned to one use. In a standard design, there are 16 IRQs available but most of them are already in use, leaving 6 IRQs free for expansion cards. If your motherboard has **PCI** audio onboard, an additional IRQ will be used. If your motherboard also has **MIDI** enabled, another IRQ will be used, leaving 4 IRQs free.

**IMPORTANT:** If using PCI cards on shared slots, make sure that the drivers support "Share IRQ" or that the cards do not need IRQ assignments. Conflicts will arise between the two PCI groups that will make the system unstable or cards inoperable.

The following table lists the default IRQ assignments for standard PC devices. Use this table when configuring your system and for resolving IRQ conflicts.

| IRQ | Priority | Standard Function           |
|-----|----------|-----------------------------|
| 0   | 1        | System Timer                |
| 1   | 2        | Keyboard Controller         |
| 2   | N/A      | Programmable Interrupt      |
| 3*  | 11       | Communications Port (COM2)  |
| 4*  | 12       | Communications Port (COM1)  |
| 5*  | 13       | Sound Card (sometimes LPT2) |
| 6   | 14       | Floppy Disk Controller      |
| 7*  | 15       | Printer Port (LPT1)         |
| 8   | 3        | System CMOS/Real Time Clock |
| 9*  | 4        | ACPI Mode when used         |
| 10* | 5        | IRQ Holder for PCI Steering |
| 11* | 6        | IRQ Holder for PCI Steering |
| 12* | 7        | PS/2 Compatible Mouse Port  |
| 13  | 8        | Numeric Data Processor      |
| 14* | 9        | Primary IDE Channel         |
| 15* | 10       | Secondary IDE Channel       |

#### Standard Interrupt Assignments

\*These IRQs are usually available for PCI devices.

Interrupt Request Table for this Motherboard

|                        | INT-A  | INT-B  | INT-C  | INT-D  | INT-E | INT-F  |
|------------------------|--------|--------|--------|--------|-------|--------|
| PCI slot 1             | shared |        |        |        |       |        |
| PCI slot 2             |        | shared |        |        |       |        |
| PCI slot 3             |        |        | shared |        |       |        |
| PCI slot 4             |        |        |        | shared |       |        |
| PCI slot 5             |        |        |        |        |       | shared |
| AGP Pro slot           | shared | shared |        |        |       |        |
| Onboard PCI audio      |        |        |        |        |       | shared |
| Onboard USB controller |        |        |        |        | used  |        |

### 3.7.3 Accelerated Graphics Port Pro (AGP Pro)

This motherboard provides an Accelerated Graphics Port Pro (AGP Pro) slot to support AGP/AGP Pro graphics cards, such as an ASUS AGP-V6800DDR/64M.

**CAUTION!** To avoid damaging your AGP/AGP Pro graphics card, your computer's power supply should be unplugged before inserting your graphics card into the slot.

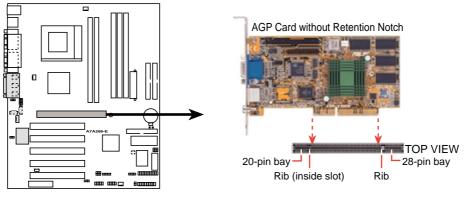

A7A266-E Accelerated Graphics Port (AGP PRO)

**CAUTION!** The AGP Pro slot is shipped with a safety tab on the 20-pin bay for use with AGP cards without a retention notch. DO NOT remove this tab if you

will be using such cards; removing may cause these cards to shift, which may cause damage to your card, slot, and motherboard. Remove ONLY when you will be using an AGP Pro card. Use a rigid tip, such as a pen tip, to dislodge and remove the tab from the bay.

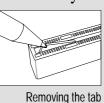

### 3.7.4 Audio Modem Riser (AMR) Slot

This connector supports a specially designed audio and/or modem card called an AMR. It provides an upgrade to audio and/or modem solutions at an incredibly low cost.

**IMPORTANT:** The AMR slot of this motherboard shares the same expansion slot as PCI Slot 5. Because of this and its location, the slot can only accept a specially designed AMR card. The components of a standard AMR card and its bracket face toward the edge of the motherboard while those of the specially-designed card face the expansion slots. For availability, see your vendor or dealer.

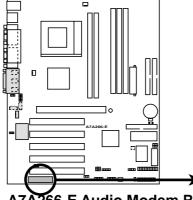

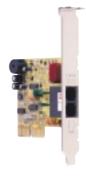

A7A266-E Audio Modem Riser (AMR) Slot

**ASUS MR-I Card** 

## 3.8 Connectors

**WARNING!** Some pins are used for connectors or power sources. These are clearly distinguished from jumpers in the Motherboard Layout. Placing jumper caps over these connector pins will cause damage to your motherboard.

**IMPORTANT:** Ribbon cables should always be connected with the red stripe to Pin 1 on the connectors. Pin 1 is usually on the side closest to the power connector on hard drives and CD-ROM drives, but may be on the opposite side on floppy disk drives. Check the connectors before installation because there may be exceptions. IDE ribbon cables must be less than 46 cm (18 in.), with the second drive connector no more than 15 cm (6 in.) from the first connector.

#### 1) PS/2 Mouse Connector (Green 6-pin PS2KBMS)

The system will direct IRQ12 to the PS/2 mouse if one is detected. If one is not detected, expansion cards can use IRQ12. See **PS/2 Mouse Function Control** in *4.4 Advanced Menu*.

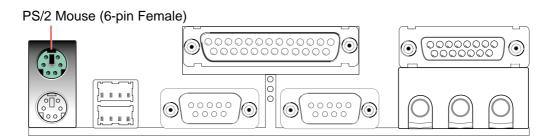

2) PS/2 Keyboard Connector (Purple 6-pin PS2KBMS) This connection is for a standard keyboard using an PS/2 plug (mini DIN). This connector will not allow standard AT size (large DIN) keyboard plugs. You may use a DIN to mini DIN adapter on standard AT keyboards.

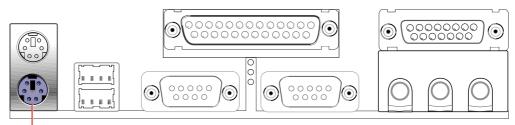

PS/2 Keyboard (6-pin Female)

#### 3) Universal Serial Bus Ports 0 & 1 (Black two 4-pin USB)

Two USB ports are available for connecting USB devices. An optional USB header is available if you need more USB ports.

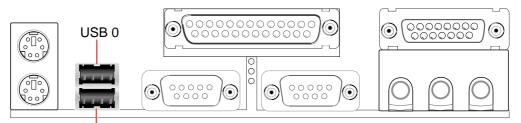

Universal Serial Bus (USB) 1

#### 4) Serial Port Connectors (Teal/Turquoise 9-pin COM1 / COM2)

Two serial ports can be used for pointing devices or other serial devices. For setting up these ports, see Onboard Serial Port 1 in 4.4.2 I/O Device *Configuration* for settings.

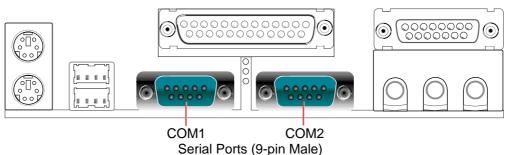

#### 5) Parallel Port Connector (Burgundy 25-pin PRINTER)

You can enable the parallel port and choose the IRQ through **Onboard Parallel** Port (see 4.4.2 I/O Device Configuration).

**NOTE**: Serial printers must be connected to the serial port.

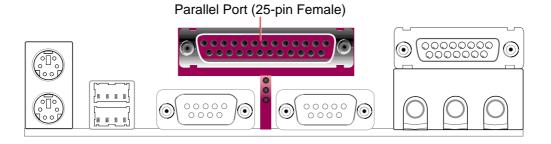

Serial Ports (9-pin Male)

#### 6) Game/MIDI Connector (Gold 15-pin GAME\_AUDIO) (optional)

You may connect game joysticks or game pads to this connector for playing games. Connect MIDI devices for playing or editing professional audio.

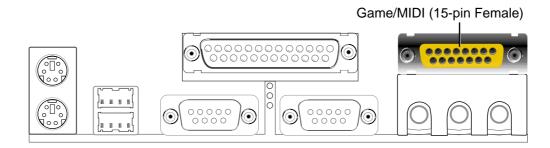

#### 7) Audio Port Connectors (Three 1/8" GAME\_AUDIO) (optional)

Line Out (lime) can be connected to headphones or preferably powered speakers. Line In (light blue) allows tape players or other audio sources to be recorded by your computer or played through the Line Out (lime). Mic (pink) allows microphones to be connected for inputting voice.

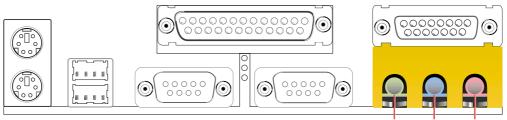

Line Out Line In Mic 1/8" Stereo Audio Connectors

#### 8) Floppy Disk Drive Connector (34-1 pin FLOPPY)

This connector supports the provided floppy drive ribbon cable. After connecting the single end to the board, connect the two plugs on the other end to the floppy drives. (Pin 5 is removed to prevent inserting in the wrong orientation when using ribbon cables with pin 5 plugged).

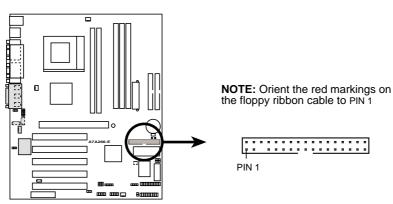

A7A266-E Floppy Disk Drive Connector

- 9) Primary (Blue) / Secondary IDE Connectors (Two 40-1pin IDE)
  - These connectors support the provided UltraDMA133/100 IDE hard disk ribbon cable. Connect the cable's blue connector to the motherboard's primary (recommended) or secondary IDE connector, and then connect the gray connector to your UltraDMA133/100 slave device (hard disk drive) and the black connector to your UltraDMA133/100 master device. It is recommended that non-UltraDMA133/100 devices be connected to the secondary IDE connector. If you install two hard disks, you must configure the second drive to Slave mode by setting its jumper accordingly. Please refer to your hard disk documentation for the jumper settings. BIOS now supports specific device bootup (see 4.6 Boot Menu). (Pin 20 is removed to prevent inserting in the wrong orientation when using ribbon cables with pin 20 plugged).

**TIP:** You may configure two hard disks to be both Masters with two ribbon cables – one for the primary IDE connector and another for the secondary IDE connector. You may install one operating system on an IDE drive and another on a SCSI drive and select the boot disk through the BIOS.

**IMPORTANT:** UltraDMA133100/66 IDE devices must use a 40-pin 80conductor IDE cable for 133MB/s transfer rates.

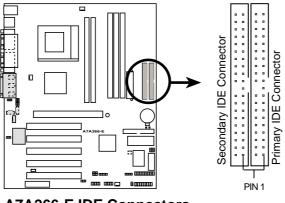

A7A266-E IDE Connectors

**NOTE:** Orient the red markings (usually zigzag) on the IDE ribbon cable to PIN 1.

#### 10) IDE Activity LED (2-pin IDELED)

This lead supplies power to the cabinet's IDE activity LED. Read and write activity by devices connected to the Primary/Secondary IDE and Primary/ Secondary ATA100 connectors will cause the LED to light up.

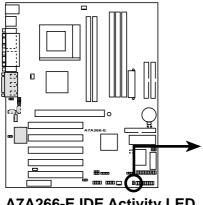

A7A266-E IDE Activity LED

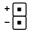

IDELED

TIP: If the case-mounted LED does not light, try reversing the 2-pin plug.

#### 11) Chassis Intrusion Lead (4-1 pin CHASSIS)

This requires an external detection mechanism such as a chassis intrusion monitor/ sensor or microswitch. The sensor is triggered when a high level signal is sent to the Chassis Signal lead, which occurs when a panel switch or light detector is triggered. This function works with an optional ASUS CIDB chassis intrusion module (see your vendor for more details). If the chassis intrusion lead is not used, a jumper cap must be placed over the pins to close the circuit.

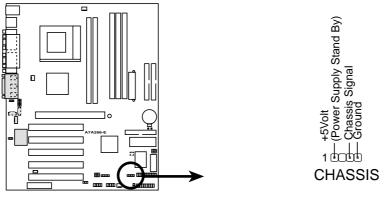

A7A266-E Chassis Open Alarm Lead

#### 12) Wake-On-LAN Connector (3-pin WOL\_CON)

This connector supports a LAN card with a Wake-On-LAN output. The connector powers up the system when a wakeup packet or signal is received through the LAN card.

**IMPORTANT:** This feature requires that the **Wake-On-LAN or PCI Modem** feature is enabled (see *4.5.1 Power Up Control*) and that your system has an ATX power supply with at least 720mA +5V standby power.

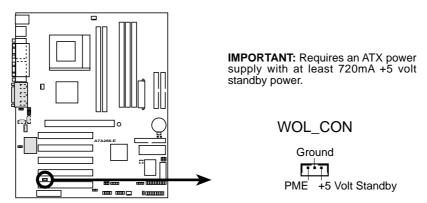

A7A266-E Wake-On-LAN Connector

#### 13) Wake-On-Ring Connector (2-pin WOR)

This connector supports internal modem cards with a Wake-On-Ring output. The connector powers up the system when a ringup packet or signal is received through the internal modem card. **NOTE:** For external modems, Wake-On-Ring is detected through the COM port.

**IMPORTANT:** This feature requires that the **Wake-On-LAN or PCI Modem** feature is enabled (see *4.5.1 Power Up Control*) and that your system has an ATX power supply with at least 720mA +5V standby power.

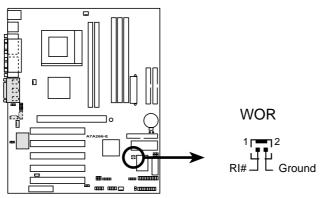

A7A266-E Wake-On-Ring Connector

#### 14) Chassis, Power Supply, CPU, and Chipset Fan Connectors (3-pin CHA\_FAN, PWR\_FAN, CPU\_FAN)

These connectors support cooling fans of 350mA (4.2 Watts) or less. Orientate the fans so that the heat sink fins allow airflow to go across the onboard heat sink(s) instead of the expansion slots. Depending on the fan manufacturer, the wiring and plug may be different. The red wire should be positive, while the black should be ground. Connect the fan's plug to the board taking into consideration the polarity of the connector.

**NOTE:** The "Rotation" signal is to be used only by a specially designed fan with rotation signal. The Rotations per Minute (RPM) can be monitored using ASUS PC Probe (see 6. SOFTWARE REFERENCE).

WARNING! The CPU and/or motherboard will overheat if there is no airflow across the CPU and onboard heatsinks. Damage may occur to the motherboard and/or the CPU fan if these pins are incorrectly used. These are not jumpers, do not place jumper caps over these pins.

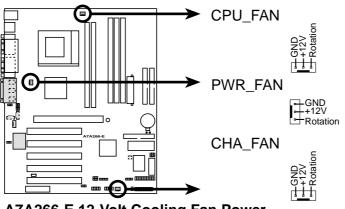

A7A266-E 12-Volt Cooling Fan Power

#### 15) USB Headers (10-1 pin USB1, 10-1 pin USB2)

If the USB port connectors on the back panel are inadequate, two USB headers are available for four additional USB port connectors. Connect each USB header to an optional 2-port USB connector set and mount the bracket to an open slot on your chassis.

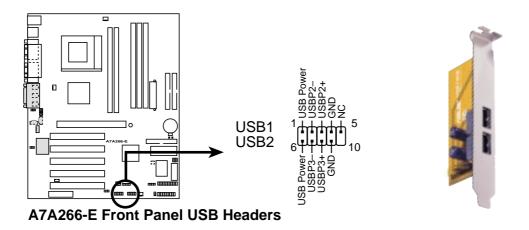

#### 16) SMBus Connector (5-1 pin SMB)

This connector allows you to connect SMBus (System Management Bus) devices. SMBus devices communicate by means of the SMBus with an SMBus host and/ or other SMBus devices. SMBus is a specific implementation of an I<sup>2</sup>C bus, which is a multi-device bus; that is, multiple chips can be connected to the same bus and each one can act as a master by initiating data transfer.

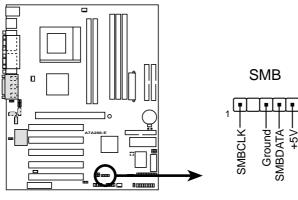

A7A266-E SMBus Connector

#### 17) ASUS IrDA / iPanel Connector (24-1 pin AFPANEL)

This connector supports an optional ASUS iPanel, an easy to access drive bay with front I/O ports, buttons and status LEDs. Alternatively, connect an optional wireless transmitting and receiving infrared module to the SIR for both wireless transmitting and remote control functions through one external infrared module. This module mounts to a small opening on system cases that support this feature. You must also configure the setting through **UART2 Use Infrared** (see *4.4.2 I/ O Device Configuration*) to select whether UART2 is directed for use with COM2 or IrDA. Use the five pins as shown in Back View and connect a ribbon cable from the module to the motherboard's SIR connector according to the pin definitions.

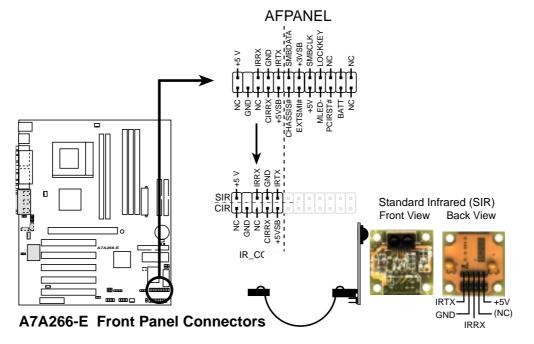

**18) ASUS iPanel Audio Connector (12-1 pin AAPANEL)** (*on audio model only*) Connect the audio cable from the optional ASUS iPanel to this for front panel audio control.

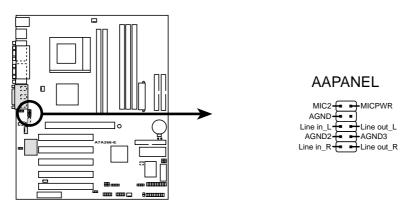

A7A266-E Audio Panel Connector

#### 19) Internal Audio Connectors (4-pin CD1, AUX, MODEM)

These connectors allow you to receive stereo audio input from such sound sources as a CD-ROM, TV tuner, or MPEG card. The MODEM connector allows the onboard audio to interface with a voice modem card with a similar connector

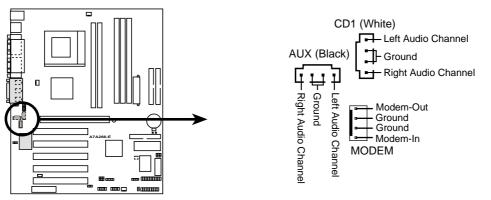

A7A266-E Internal Audio Connectors

#### 20) Internal Microphone Connector (3-pin MIC2)

This connector allows you to connect a chassis mounted microphone to the motherboard instead of having to connect an external microphone to the **Line Out** connector on the back panel.

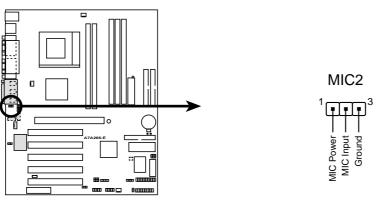

A7A266-E Internal Microphone Connector

#### 21) ATX Power Supply Connector (20-pin block ATXPWR)

This connector connects to an ATX power supply. The plug from the power supply will only insert in one orientation because of the different hole sizes. Find the proper orientation and push down firmly making sure that the pins are aligned.

**IMPORTANT:** Make sure that your ATX power supply can supply at least 10mA on the +5-volt standby lead (+5VSB). You may experience difficulty in powering ON your system if your power supply cannot support the load. For Wake-On-LAN support, your ATX power supply must supply at least 720mA +5VSB.

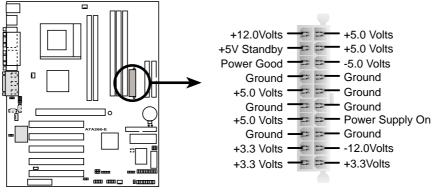

A7A266-E ATX Power Connector

#### 22) Power Supply Thermal Sensor Connector (2-pin block JTPWR)

If you have a power supply with thermal monitoring, connect its thermal sensor cable to this connector.

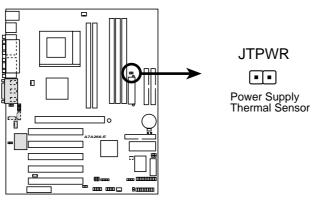

A7A266-E Thermal Sensor Connector

The following PANEL illustration is used for items 23-29

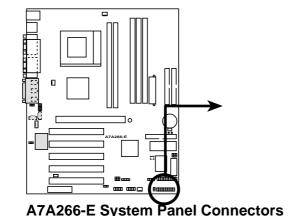

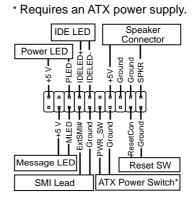

## 23) System Power LED Lead (3-1 pin PLED)

This 3-1 pin connector connects to the system power LED, which lights when the system is powered on and blinks when it is in sleep or soft-off mode.

#### 24) Keyboard Lock Switch Lead (2-pin KEYLOCK)

This 2-pin connector connects to the case-mounted key switch to allow keyboard locking.

#### 25) System Warning Speaker Connector (4-pin SPEAKER)

This 4-pin connector connects to the case-mounted speaker.

#### 26) System Message LED Lead (2-pin MLED)

This indicates whether a message has been received from a fax/modem. The LED will remain lit when there is no signal and blink when there is data received. This function requires an ACPI OS and driver support.

#### 27) System Management Interrupt Lead (2-pin SMI)

This allows the user to manually place the system into a suspend mode or "Green" mode where system activity will be instantly decreased to save electricity and expand the life of certain components when the system is not in use. This 2-pin connector (see the preceding figure) connects to the case-mounted suspend switch.

#### 28) ATX Power Switch / Soft-Off Switch Lead (2-pin PWRBTN)

The system power is controlled by a momentary switch connected to this lead. Pushing the button once will switch the system between ON and SLEEP or ON and SOFT OFF, depending on your BIOS or OS setting. Pushing the switch while in the ON mode for more than 4 seconds will turn the system off. The system power LED shows the status of the system's power.

#### 29) Reset Switch Lead (2-pin RESET)

This 2-pin connector connects to the case-mounted reset switch for rebooting your computer without having to turn off your power switch. This is a preferred method of rebooting to prolong the life of the system's power supply.

## 3.9 Starting Up the First Time

- 1. After all connections are made, close the system case cover.
- 2. Be sure that all switches are off (in some systems, marked with O), and the power input voltage is set to comply with the standard used in your country (220V-240V or 110-120V).
- 3. Connect the power supply cord into the power supply located on the back of your system case according to your system user's manual.
- 4. Connect the power cord into a power outlet that is equipped with a surge protector.
- 5. You may then turn on your devices in the following order:
  - a. Your monitor
  - b. External SCSI devices (starting with the last device on the chain)
  - c. Your system power. For ATX power supplies, you need to switch on the power supply as well as press the ATX power switch on the front of the case.
- 6. The power LED on the front panel of the system case will light. For ATX power supplies, the system LED will light when the ATX power switch is pressed. The LED on the monitor may light up or switch between orange and green after the system's if it complies with "green" standards or if it has a power standby feature. The system will then run power-on tests. While the tests are running, the BIOS will alarm beeps or additional messages will appear on the screen. If you do not see anything within 30 seconds from the time you turn on the power, the system may have failed a power-on test. Recheck your jumper settings and connections or call your retailer for assistance.

| Веер                          | Meaning                             |
|-------------------------------|-------------------------------------|
| One short beep when           | No error during POST                |
| displaying logo               |                                     |
| Long beeps in an endless loop | No DRAM installed or detected       |
| One long beep followed by     | Video card not found or video card  |
| three short beeps             | memory bad                          |
| High frequency beeps when     | CPU overheated                      |
| system is working             | System running at a lower frequency |

#### **Award BIOS Beep Codes**

3. H/W SETUP

- 7. During power-on, hold down <Delete> to enter BIOS setup. Follow the instructions in *4. BIOS SETUP*.
- \* Powering Off your computer: You must first exit or shut down your operating system before switching off the power switch. For ATX power supplies, you can press the ATX power switch after exiting or shutting down your operating system. If you use Windows 9X, click the Start button, click Shut Down, and then click Shut down the computer? The power supply should turn off after Windows shuts down.

**NOTE:** The message "You can now safely turn off your computer" will not appear when shutting down with ATX power supplies.

## 4.1 Managing and Updating Your BIOS

### 4.1.1 Upon First Use of the Computer System

It is recommended that you save a copy of the original motherboard BIOS along with a Flash Memory Writer utility (AFLASH.EXE) to a bootable floppy disk in case you need to reinstall the BIOS later. **AFLASH.EXE** is a Flash Memory Writer utility that updates the BIOS by uploading a new BIOS file to the programmable flash ROM on the motherboard. This file works only in DOS mode. To determine the BIOS version of your motherboard, check the last four numbers of the code displayed on the upper left-hand corner of your screen during bootup. Larger numbers represent a newer BIOS file.

- 1. Type **FORMAT A:/S** at the DOS prompt to create a bootable system floppy disk. **DO NOT** copy AUTOEXEC.BAT & CONFIG.SYS to the disk.
- 2. Type **COPY D:\AFLASH\AFLASH.EXE A:**\ (assuming D is your CD-ROM drive) to copy AFLASH.EXE to the just created boot disk.

**NOTE:** AFLASH works only in DOS mode. It will not work with DOS prompt in Windows and will not work with certain memory drivers that may be loaded when you boot from your hard drive. It is recommended that you reboot using a floppy.

- 3. Reboot your computer from the floppy disk. **NOTE:** BIOS setup must specify "Floppy" as the first item in the boot sequence.
- 4. In DOS mode, type A:\AFLASH <Enter> to run AFLASH.

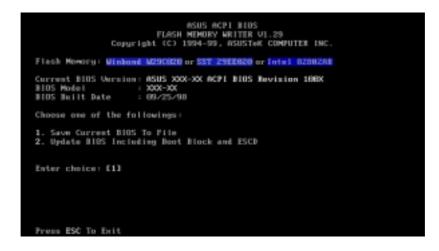

**IMPORTANT!** If "unknown" is displayed after **Flash Memory:**, the memory chip is either not programmable or is not supported by the ACPI BIOS and therefore, cannot be programmed by the Flash Memory Writer utility.

5. Select **1. Save Current BIOS to File** from the Main menu and press <Enter>. The **Save Current BIOS To File** screen appears.

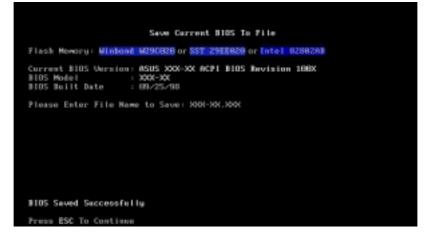

6. Type a filename and the path, for example, A:\XXX-XX.XXX and then press <Enter>.

## 4.1.2 Updating BIOS Procedures

**WARNING!** Only update your BIOS if you have problems with your motherboard and you know that the new BIOS revision will solve your problems. Careless updating can result in your motherboard having more problems!

- 1. Download an updated ASUS BIOS file from the Internet (WWW or FTP) (see ASUS CONTACT INFORMATION on page 3 for details) and save to the disk you created earlier.
- 2. Boot from the disk you created earlier.
- 3. At the "A:\" prompt, type **AFLASH** and then press <Enter>.
- 4. At the Main Menu, type 2 and then press <Enter>. The Update BIOS Including Boot Block and ESCD screen appears.
- Type the filename of your new BIOS and the path, for example, A:\XXX-XX.XXX, and then press <Enter>.

**NOTE:** To cancel this operation, press <Enter>.

| Update BIDS Including Boot Block and ESCD                                                                      |
|----------------------------------------------------------------------------------------------------|
| Flash Newory: Winbond M290020 or SST 2922020 or Intel 8208288                                                  |
| Current BIOS Version: ASUS XXX-XX ACPI BIOS Revision 168X<br>BIOS Model : XXX-XX<br>BIOS Built Date : 69/25/98 |
| Please Enter File Name for HEW BIDS: A:\300X-30CXXX                                                            |
|                                                                                                    |
|                                                                                                    |
|                                                                                                    |
|                                                                                                    |
|                                                                                                    |
|                                                                                                    |
|                                                                                                    |
|                                                                                                    |

6. When prompted to confirm the BIOS update, press **Y** to start the update.

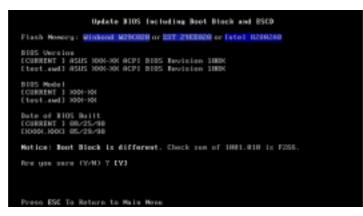

7. The utility starts to program the new BIOS information into the flash ROM. The boot block will be updated automatically only when necessary. This will minimize the chance that a failed update will prevent your system from booting up. When the programming is finished, *Flashed Successfully* will be displayed.

| Update BIOS Including Boot Block and ESCD                                                                            |
|----------------------------------------------------------------------------------------------------|
| Flash Howery: Winkend W290928 or \$97 2962029 or lutel 0200240                                                       |
| BIOS Vernion<br>CCURRENT 1 ASUS 1004-301 ACP1 BIOS Revision 1000<br>Etect.awd3 ASUS 1004-301 ACP1 BIOS Revision 1000 |
| 8105 Model<br>COURRENT 3 2004-201<br>(test.awd) 2004-201                                                             |
| Date of BIOS Built<br>CCURRINT 1 00-25-90<br>CRNMA.0001 05-23-90                                                     |
| Motice: Boot Block is different. Check son of 1801.018 is F255.                                                      |
| Fire yos same (E-M) / EY3<br>Block Enasting Hener<br>Programming JF/FF<br>Flashed Saccessfully                       |
| Press E3C To Continue                                                                                                |
| <b>↓</b>                                                                                                    |

**NOTE:** When you see the message "Boot Block is different", you may still press  $\langle Y \rangle$  to update the BIOS. Yet if the update fails, your system will run a greater risk of boot failure depending on whether the boot block is damaged or not.

8. Follow the onscreen instructions to continue.

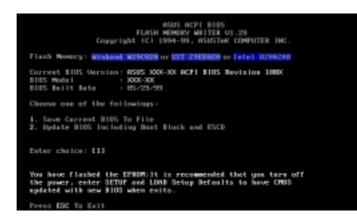

**WARNING!** If you encounter problems while updating the new BIOS, DO NOT turn off your system since this might prevent your system from booting up. Just repeat the process, and if the problem still persists, update the original BIOS file you saved to disk above. If the Flash Memory Writer utility was not able to successfully update a complete BIOS file, your system may not be able to boot up. If this happens, your system will need servicing.

4. BIOS SETUP Updating BIOS

## 4.2 BIOS Setup Program

This motherboard supports a programmable EEPROM that can be updated using the provided utility as described in *4.1 Managing and Updating Your BIOS*.

The utility is used if you are installing a motherboard, reconfiguring your system, or prompted to "**Run Setup**". This section describes how to configure your system using this utility.

Even if you are not prompted to use the Setup program, at some time in the future you may want to change the configuration of your computer. For example, you may want to enable the Security Password Feature or make changes to the power management settings. It will then be necessary to reconfigure your system using the BIOS Setup program so that the computer can recognize these changes and record them in the CMOS RAM of the EEPROM.

The EEPROM on the motherboard stores the Setup utility. When you start up the computer, the system provides you with the opportunity to run this program. This appears during the Power-On Self Test (POST). Press <Delete> to call up the Setup utility. If you are a little bit late in pressing the mentioned key, POST will continue with its test routines, thus preventing you from calling up Setup. If you still need to call Setup, restart the system by pressing <Ctrl> + <Alt> + <Delete>, or by pressing the Reset button on the system chassis. You can also restart by turning the system off and then back on again. But do so only if the first two methods fail.

The Setup program has been designed to make it as easy to use as possible. It is a menu-driven program, which means you can scroll through the various sub-menus and make your selections among the predetermined choices.

# To access the BIOS Setup program, press the <Delete> key after the computer has run through its POST.

**NOTE:** Because the BIOS software is constantly being updated, the following BIOS screens and descriptions are for reference purposes only and may not reflect your BIOS screens exactly.

### 4.2.1 BIOS Menu Bar

The top of the screen has a menu bar with the following selections:

| MAIN     | Use this menu to make changes to the basic system configuration.                                        |  |  |
|----------|----------------------------------------------------------------------------------------------------|--|--|
| ADVANCED | Use this menu to enable and make changes to the advanced features.                                      |  |  |
| POWER    | Use this menu to configure and enable Power Management features.                                        |  |  |
| BOOT     | Use this menu to configure the default system device used to lo-<br>cate and load the Operating System. |  |  |
| EXIT     | Use this menu to exit the current menu or specify how to exit the Setup program.                        |  |  |

To access the menu bar items, press the right or left arrow key on the keyboard until the desired item is highlighted.

## 4.2.2 Legend Bar

At the bottom of the Setup screen you will notice a legend bar. The keys in the legend bar allow you to navigate through the various setup menus. The following table lists the keys found in the legend bar with their corresponding alternates and functions.

| Navigation Key(s)                                                                       | Function Description                                                   |  |
|-----------------------------------------------------------------------------------------|------------------------------------------------------------------------|--|
| <f1> or <alt +="" h=""></alt></f1>                                                      | Displays the General Help screen from anywhere in the BIOS Setup       |  |
| <esc></esc>                                                                             | Jumps to the Exit menu or returns to the main menu from a sub-<br>menu |  |
| $\leftarrow \mathbf{or} \rightarrow (\mathbf{keypad} \ \mathbf{arrow})$                 | Selects the menu item to the left or right                             |  |
| $\uparrow$ or $\downarrow$ (keypad arrow) Moves the highlight up or down between fields |                                                                        |  |
| - (minus key)                                                                           | Scrolls backward through the values for the highlighted field          |  |
| + (plus key) or spacebar                                                                | Scrolls forward through the values for the highlighted field           |  |
| <b>Enter</b> > Brings up a selection menu for the highlighted field                     |                                                                        |  |
| <home> or <pgup></pgup></home>                                                          | Moves the cursor to the first field                                    |  |
| <end> or <pgdn></pgdn></end>                                                            | Moves the cursor to the last field                                     |  |
| <f5></f5>                                                                               | Resets the current screen to its Setup Defaults                        |  |
| <f10></f10>                                                                             | 0> Saves changes and exits Setup                                       |  |

### **General Help**

In addition to the Item Specific Help window, the BIOS setup program also provides a General Help screen. This screen can be called up from any menu by simply pressing  $\langle F1 \rangle$  or the  $\langle Alt \rangle + \langle H \rangle$  combination. The General Help screen lists the legend keys with their corresponding alternates and functions.

### Saving Changes and Exiting the Setup Program

See 4.7 Exit Menu for detailed information on saving changes and exiting the setup program.

#### Scroll Bar

When a scroll bar appears to the right of a help window, it indicates that there is more information to be displayed that will not fit in the window. Use <PgUp> and <PgDn> or the up and down arrow keys to scroll through the entire help document. Press <Home> to display the first page, press <End> to go to the last page. To exit the help window, press <Enter> or <Esc>.

#### Sub-Menu

Note that a right pointer symbol (as shown in the left view) appears to the left of

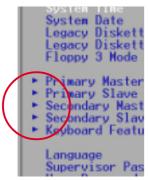

certain fields. This pointer indicates that a sub-menu can be launched from this field. A sub-menu contains additional options for a field parameter. To call up a sub-menu, simply move the highlight to the field and press <Enter>. The sub-menu will then immediately appear. Use the legend keys to enter values and move from field to field within a sub-menu just as you would within a menu. Use the <Esc> key to return to the main menu.

Take some time to familiarize yourself with each of the legend keys and their corresponding functions. Practice navigating through the various menus and sub-menus. If you accidentally make unwanted changes to any of the fields, use the set default hot key <F5>. While moving around through the Setup program, note that explanations appear in the Item Specific Help window located to the right of each menu. This window displays the help text for the currently highlighted field.

**NOTE:** The item heading in square brackets represents the default setting for that field.

## 4.3 Main Menu

When the Setup program is accessed, the following screen appears:

| Main Advanced                                                                                                    | AwardBIOS Setup Utility<br>Power Boot Exit                              |                                                                           |
|----------------------------------------------------------------------------------------------------|-------------------------------------------------------------------------|---------------------------------------------------------------------------|
| Contra Time                                                                                                    | ( <b>10</b> , 20, 571)                                                  | Item Specific Help                                                        |
| System Line<br>System Date<br>Legacy Diskette A<br>Legacy Diskette B<br>Floppy 3 Mode Support                                           | [1]2:23:54]<br>[06/22/2000]<br>[1.44M, 3.5 in.]<br>[None]<br>[Disabled] | <enter> to select field;<br/>&lt;+&gt;,&lt;-&gt; to change value.</enter> |
| <ul> <li>Primary Master</li> <li>Primary Slave</li> <li>Secondary Master</li> <li>Secondary Slave</li> <li>Keyboard Features</li> </ul> | [Auto]<br>[Auto]<br>[Auto]<br>[Auto]                                    |                                                                           |
| Language<br>Supervisor Password<br>User Password<br>Halt On<br>Installed Memory                                                         | [English]<br>[Disabled]<br>[Disabled]<br>[All Errors]<br>128MB          |                                                                           |
| F1 Help 14 Select I<br>ESC Exit - Select M                                                                                              |                                                                         | F5 Setup Defaults<br>enu F10 Save and Exit                                |

#### System Time [XX:XX:XX]

Sets your system to the time that you specify (usually the current time). The format is hour, minute, second. Valid values for hour, minute and second are Hour: (00 to 23), Minute: (00 to 59), Second: (00 to 59). Use the  $\langle Tab \rangle$  or  $\langle Shift \rangle + \langle Tab \rangle$  keys to move between the hour, minute, and second fields.

#### System Date [XX/XX/XXXX]

Sets your system to the date that you specify (usually the current date). The format is month, day, year. Valid values for month, day, and year are **Month:** (1 to 12), Day: (1 to 31), Year: (100 year range). Use the <Tab> or <Shift> + <Tab> keys to move between the month, day, and year fields.

#### Legacy Diskette A [1.44M, 3.5 in.], Legacy Diskette B [None]

Sets the type of floppy drives installed. Configuration options: [None] [360K, 5.25 in.] [1.2M, 5.25 in.] [720K, 3.5 in.] [1.44M, 3.5 in.] [2.88M, 3.5 in.]

#### Floppy 3 Mode Support [Disabled]

This is required to support older Japanese floppy drives. Floppy 3 Mode support will allow reading and writing of 1.2MB (as opposed to 1.44MB) on a 3.5-inch diskette. Configuration options: [Disabled] [Drive A] [Drive B] [Both]

## 4.3.1 Primary & Secondary Master/Slave

|                                                                                                    | ster [Auto]                                                                           | Item Specific Help                                                                                                    |
|----------------------------------------------------------------------------------------------------|---------------------------------------------------------------------------------------|----------------------------------------------------------------------------------------------------|
| Type<br>Cylinders<br>Head<br>Sector<br>CHS Capacity<br>Maximum LBA Capacity<br>Multi-Sector Transfers<br>SMART Monitoring<br>PIO Hode<br>ULTRA DMA Mode | [1024]<br>[255]<br>[63]<br>8422MB<br>25590MB<br>[Maximum]<br>[Disabled]<br>[4]<br>[2] | <enter> to select the<br/>type of the IDE drive.<br/>[User Type HDD] allows<br/>you to set each entry o<br/>your own.</enter> |

**NOTE:** Before attempting to configure a hard disk drive, make sure you have the configuration information supplied by the manufacturer of the drive. Incorrect settings may cause your system to not recognize the installed hard disk. To allow the BIOS to detect the drive type automatically, select [Auto].

#### Type [Auto]

Select [Auto] to automatically detect an IDE hard disk drive. If automatic detection is successful, the correct values will be filled in for the remaining fields on this sub-menu. If automatic detection fails, your hard disk drive may be too old or too new. You can try updating your BIOS or enter the IDE hard disk drive parameters manually.

**NOTE:** After the IDE hard disk drive information has been entered into BIOS, new IDE hard disk drives must be partitioned (such as with FDISK) and then formatted before data can be read from and write on. Primary IDE hard disk drives must have its partition set to *active* (also possible with FDISK).

Other options for the **Type** field are:

#### [None] - to disable IDE devices

**IMPORTANT:** If your hard disk was already formatted on an older previous system, incorrect parameters may be detected. You will need to enter the correct parameters manually or use low-level format if you do not need the data stored on the hard disk. If the parameters listed differ from the ones used when the disk was formatted, the disk will not be readable. If the auto-detected parameters do not match the ones that should be used for your disk, you should enter the correct ones manually by setting [User Type HDD].

#### [User Type HDD]

| Primary Master                                                           | [User Type HDD]                               | Item Specific Help                                          |
|--------------------------------------------------------------------------|-----------------------------------------------|-------------------------------------------------------------|
| Type<br>Translation Method                                               | ( <mark>User Type HDD</mark> )<br>(LBA)       | <enter> to select the<br/>type of the IDE drive</enter>     |
| Cylinders<br>Head<br>Sector<br>CHS Capacity<br>Maximum LBA Capacity      | [ 1024]<br>[255]<br>[63]<br>8422MB<br>25590MB | (Úser Type HDD) allow<br>you to set each entry<br>your own. |
| Multi-Sector Transfers<br>SMART Monitoring<br>PIO Node<br>ULTRA DMA Node | [Maximum]<br>[Disabled]<br>[4]<br>[2]         |                                                             |

Manually enter the number of cylinders, heads and sectors per track for your drive. Refer to your drive documentation or look on the drive for this information. If no drive is installed or if you are removing a drive and not replacing it, select [None].

#### **Translation Method [LBA]**

Select the hard disk drive type in this field. When Logical Block Addressing is enabled, 28-bit addressing of the hard drive is used without regard for cylinders, heads, or sectors. Note that LBA Mode is necessary for drives with greater than 504MB in storage capacity. Configuration options: [LBA] [LARGE] [Normal] [Match Partition Table] [Manual]

#### Cylinders

This field configures the number of cylinders. Refer to your drive documentation to determine the correct value to enter into this field. **NOTE:** To make changes to this field, the **Type** field must be set to [User Type HDD] and the **Translation Method** field must be set to [Manual].

#### Head

This field configures the number of read/write heads. Refer to your drive documentation to determine the correct value to enter into this field. **NOTE:** To make changes to this field, the **Type** field must be set to [User Type HDD] and the **Translation Method** field must be set to [Manual].

#### Sector

This field configures the number of sectors per track. Refer to your drive documentation to determine the correct value to enter into this field. **NOTE:** To make changes to this field, the **Type** field must be set to [User Type HDD] and the **Translation Method** field must be set to [Manual].

#### **CHS** Capacity

This field shows the drive's maximum CHS capacity calculated automatically by the BIOS from the drive information you entered.

#### **Maximum LBA Capacity**

This field shows the drive's maximum LBA capacity calculated automatically by the BIOS from the drive information you entered.

#### Multi-Sector Transfers [Maximum]

This option automatically sets the number of sectors per block to the highest number supported by the drive. This field can also be configured manually. Note that when this field is automatically configured, the set value may not always be the fastest value for the drive. Refer to the documentation that came with your hard drive to determine the optimal value and set it manually. **NOTE:** To make changes to this field, the **Type** field must be set to [User Type HDD]. Configuration options: [Disabled] [2 Sectors] [4 Sectors] [8 Sectors] [16 Sectors] [32 Sectors] [Maximum]

#### SMART Monitoring [Disabled]

This allows the enabling or disabling of the S.M.A.R.T. (Self-Monitoring, Analysis and Reporting Technology) system which utilizes internal hard disk drive monitoring technology. This feature is normally disabled because system resources used in this feature may decrease system performance. Configuration options: [Disabled] [Enabled]

#### PIO Mode [4]

This option lets you set a PIO (Programmed Input/Output) mode for the IDE device. Modes 0 through 4 provide successively increased performance. Configuration options: [0] [1] [2] [3] [4]

#### Ultra DMA Mode [Disabled]

Ultra DMA capability allows improved transfer speeds and data integrity for compatible IDE devices. Set to [Disabled] to suppress Ultra DMA capability. **NOTE:** To make changes to this field, the **Type** field must be set to [User Type HDD]. Configuration options: [0] [1] [2] [3] [4] [Disabled]

#### Other options for "Type:" are:

[CD-ROM] - for IDE CD-ROM drives
[LS-120] - for LS-120 compatible floppy disk drives
[ZIP-100] - for ZIP-100 compatible disk drives
[MO] - for IDE magneto optical disk drives
[Other ATAPI Device] - for IDE devices not listed here

After using the legend keys to make your selections on this sub-menu, press the <Esc> key to exit back to the Main menu. When the Main menu appears, you will notice that the drive size appear in the field for the hard disk drive that you just configured.

## 4.3.2 Keyboard Features

| Awa                                                                               | rdBIOS Setup Utility                       |                                            |
|-----------------------------------------------------------------------------------|--------------------------------------------|--------------------------------------------|
| Keyboard Fea                                                                      | tures                                      | Item Specific Help                         |
| Boot Up NumLock Status<br>Keyboard Auto-Repeat Rate<br>Keyboard Auto-Repeat Delay | [ <b>Un</b> ]<br>[12/Sec]<br>[1/4 Sec]     | Select Power-on state<br>for Numlock       |
| F1 Help 14 SelectItem<br>ESC Exit ++ SelectMenu                                   | -/+ Change Values<br>Enter Select ► Sub-Me | F5 Setup Defaults<br>enu F10 Save and Exit |

# . BIOS SETUR Main Menu

#### Boot Up NumLock Status [On]

This field enables users to activate the Number Lock function upon system boot. Configuration options: [Off] [On]

#### Keyboard Auto-Repeat Rate [12/Sec]

This controls the speed at which the system registers repeated keystrokes. Options range from 6 to 30 characters per second. Configuration options: [6/Sec] [8/Sec] [10/Sec] [12/Sec] [15/Sec] [20/Sec] [24/Sec] [30/Sec]

#### Keyboard Auto-Repeat Delay [1/4 Sec]

This field sets the time interval for displaying the first and second characters. Configuration options: [1/4 Sec] [1/2 Sec] [3/4 Sec] [1 Sec]

#### Language [English]

This allows selection of the BIOS' displayed language. Currently only English is available.

#### Supervisor Password [Disabled] / User Password [Disabled]

These fields allow you to set the passwords. To set the password, highlight the appropriate field and press <Enter>. Type in a password and press <Enter>. You can type up to eight alphanumeric characters. Symbols and other keys are ignored. To confirm the password, type the password again and press the <Enter>. The password is now set to [Enabled]. This password allows full access to the BIOS Setup menus. To clear the password, highlight this field and press <Enter>. The same dialog box as above will appear. Press <Enter> and the password will be set to [Disabled].

#### A Note about Passwords

The BIOS Setup program allows you to specify passwords in the Main menu. The passwords control access to the BIOS during system startup. The passwords are not case sensitive. In other words, it makes no difference whether you enter a password using upper or lowercase letters. The BIOS Setup program allows you to specify two separate passwords: a Supervisor password and a User password. When disabled, anyone may access all BIOS Setup program functions. When enabled, the Supervisor password is required for entering the BIOS Setup program and having full access to all configuration fields.

#### **Forgot the Password?**

If you forgot the password, you can clear the password by erasing the CMOS Real Time Clock (RTC) RAM. The RAM data containing the password information is powered by the onboard button cell battery. To erase the RTC RAM: (1) Unplug your computer, (2) Short the solder points, (3) Turn ON your computer, (4) Hold down <Delete> during bootup and enter BIOS setup to re-enter user preferences.

#### Halt On [All Errors]

This field determines which types of errors will cause the system to halt. Configuration options: [All Errors] [No Error] [All but Keyboard] [All but Disk] [All but Disk/Keyboard]

#### Installed Memory [XXX MB]

This display-only field displays the amount of conventional memory detected by the system during bootup. You do not need to make changes to this field.

## 4.4 Advanced Menu

| AwardBIOS Setup Utility<br>Main Advanced Power Boot Exit                                                                                                    |                                                                                                    |
|----------------------------------------------------------------------------------------------------|----------------------------------------------------------------------------------------------------|
| 601 6                                                                                                    | Item Specific Help                                                                                                    |
| CPU Speed [Manual]<br>CPU Frequency Multiple [5.0x]<br>CPU/PCI Frequency MHz [133/33]<br>CPU/Memory Frequency Ratio [1:1]<br>CPU Vcore Setting [Auto]<br>CPU Vcore [1.750V]<br>CPU Level 1 Cache [Enabled]<br>CPU Level 2 Cache ECC Check [Enabled]<br>CPU Level 2 Cache ECC Check [Disabled]<br>BIOS Update [Enabled]<br>PS/2 Mouse Function Control [Auto]<br>USB Legacy Support [Auto]<br>USB Legacy Support [Auto]<br>SS/2 Onboard Memory > 64M [Disabled]<br>Chip Configuration<br>FOI Configuration | To make changes to the<br>first 4 fields, the<br>motherboard must be set<br>to jumperfree mode.<br>To set the following 2<br>fields, the CPU Internal<br>Frequency must be set to<br>[Manual]. |
| F1 Help 14 Select Item -/+ Change Values<br>ESC Exit ++ Select Menu Enter Select + Sub-Me                                                                                                    | F5 Setup Defaults<br>enu F10 Save and Exit                                                                                                    |

#### CPU Speed [Manual]

In JumperFree<sup>TM</sup> Mode, this field allows you to select the internal frequency of your CPU. Select [Manual] if you want to make changes to the subsequent 2 fields. Note that selecting a frequency higher than the CPU manufacturer recommends may cause the system to hang or crash. See System *Hangup* on page 60. Configuration options: [Manual] [700MHz] [933Mhz]

CPU Frequency Multiple (When CPU Internal Frequency is set to [Manual]) This field is for unlocked processors only. If your processor's Frequency Multiple is detected locked, you will not be able to access this field. This field sets the frequency multiple between the CPU's *internal* frequency and external frequency. This must be set in conjunction with CPU External (FSB) Frequency to match the speed of your CPU. Configuration options: [5.5x] [6.0x] [6.5x]... [12.0] [12.5x]

#### CPU/PCI Frequency (MHz) (When CPU Internal Frequency is set to [Manual])

This field determines the frequency ratio among the Front Side Bus, SDRAM, and PCI bus. You may set the memory clock frequency in synchronous or asynchronous mode with respect to the Front Side Bus frequency. Configuration options: [100:33] [101:34] [102:34]...[165:41] [166:42]

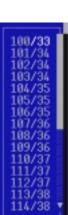

Available options fior CPU/PCI Frequency (MHz)

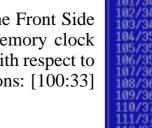

#### **CPU/Memory Frequency Ratio**

This field adjusts the allocation of frequency response between the CPU and memory. At 800 MHz, the ratio is automatically set to 1:1. At 600 MHz, the ratio has three configuration options: [Auto] [1:1] [3:4]

#### **CPU Vcore Setting**

This field can enable manual Vcore settings. The default is [Auto]. Changing the setting to manual permits adjustments to the next BIOS field, CPU Vcore. Normally, it is recommended that the default [Auto] setting be used since increasing the voltage to the CPU can damage it.

#### **CPU Vcore**

When the CPU Vcore Setting is changed to [Manual], then it is possible to adjust the voltage range. Configuration options: [1.600V] [1.625V] [1.650V] [1.675V] [1.700V] [1725V] [1.750V] [1.775V] [1.800V]

#### CPU Level 1 Cache, CPU Level 2 Cache [Enabled]

These fields allow you to choose from the default of [Enabled] or choose [Disabled] to turn on or off the CPU's Level 1 and Level 2 built-in cache. Configuration options: [Disabled] [Enabled]

#### CPU Level 2 Cache ECC Check [Enabled]

This function controls the ECC capability in the CPU level 2 cache. Configuration options: [Disabled] [Enabled]

#### **BIOS Update [Enabled]**

This functions as an update loader integrated into the BIOS to supply the processor with the required data. In the default position of [Enabled], the BIOS will load the update on all processors during system bootup. Configuration options: [Disabled] [Enabled]

#### **PS/2 Mouse Function Control [Auto]**

The default of [Auto] allows the system to detect a PS/2 mouse on startup. If detected, IRQ12 will be used for the PS/2 mouse. IRQ12 will be reserved for expansion cards only if a PS/2 mouse is not detected. [Enabled] will always reserve IRQ12, whether on startup a PS/2 mouse is detected or not. Configuration options: [Enabled] [Auto]

#### USB Legacy Support [Auto]

This motherboard supports Universal Serial Bus (USB) devices. The default of [Auto] allows the system to detect a USB device on startup. If detected, USB controller legacy mode will be enabled. If not detected, USB controller legacy mode will be disabled. When this field is set to [Disabled], USB controller legacy mode is disabled no matter whether you are using a USB device or not. Configuration options: [Disabled] [Enabled] [Auto]

#### OS/2 Onboard Memory > 64M [Disabled]

When using OS/2 operating systems with installed DRAM of greater than 64MB, you need to set this option to [Enabled]; otherwise, leave this on [Disabled]. Configuration options: [Disabled] [Enabled]

#### Notes for JumperFree Mode CPU Upgrade/Reinstallation

To ensure that your system can enter BIOS setup after the processor has been changed or reinstalled, your system will start up running at a bus speed of 66MHz and a fail-safe CPU internal frequency (4x66MHz). It will then automatically take you to the Advanced menu with a popup menu of all the officially possible CPU internal frequencies.

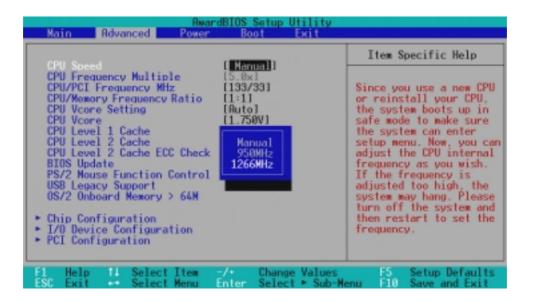

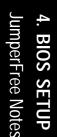

#### System Hangup

If your system crashes or hangs due to improper frequency settings, power OFF your system and restart. The system will start up in safe mode running at a bus speed of 66MHz and enter BIOS setup.

| Awar<br>Main Advanced Power                                                                                                    | dBIOS Setup Utility<br>Boot Exit                                                                                                    |                                                                                                    |
|----------------------------------------------------------------------------------------------------|----------------------------------------------------------------------------------------------------|----------------------------------------------------------------------------------------------------|
| 0041.0                                                                                                    |                                                                                                    | Item Specific Help                                                                                                    |
| CPU Speed<br>CPU Frequency Multiple<br>CPU/PCI Frequency MHz<br>CPU/Memory Frequency MHz<br>CPU Voore Setting<br>CPU Voore<br>CPU Level 1 Cache<br>CPU Level 2 Cache<br>CPU Level 2 Cache ECC Check<br>BIOS Update<br>PS/2 Mouse Function Control<br>USB Legacy Support<br>USB Legacy Support<br>USP Configuration<br>► T/O Device Configuration<br>► PCI Configuration | [ Henuel]<br>[5.0x]<br>[133/33]<br>[1:1]<br>[Auto]<br>[1.750V]<br>[Enabled]<br>[Enabled]<br>[Enabled]<br>[Enabled]<br>[Auto]<br>[Auto]<br>[Disabled] | During the last boot-up,<br>your system hung for an<br>improper CPU Internal<br>Frequency setting. Your<br>system is now working in<br>safe mode. To optimize<br>the system performance<br>and reliability, make<br>sure the CPU speed<br>conforms to the<br>specifications of your<br>CPU. |
| F1 Help 14 Select Item<br>ESC Exit ++ Select Menu                                                                                                    | -/+ Change Values<br>Enter Select + Sub-Ne                                                                                                    | F5 Setup Defaults<br>nu F10 Save and Exit                                                                                                    |

### 4.4.1 Chip Configuration

| Award<br>Advanced                                                                                                    | BIOS Setup Utility                                                                                                    |                                                                                                    |
|----------------------------------------------------------------------------------------------------|----------------------------------------------------------------------------------------------------|----------------------------------------------------------------------------------------------------|
| Chip Configurat                                                                                                    | ion                                                                                                    | Item Specific Help                                                                                                    |
| SORAH Configuration<br>SDRAM CAS Latency<br>SDRAM RAS to CAS Delay<br>SDRAM RAS Precharge Time<br>SDRAM RAS Precharge Time<br>SDRAM Cycle Time TRAS<br>SDRAM MA/CMD Leadoff Timing<br>SDRAM Short Latency Mode<br>System Acceleration Mode<br>Graphics Aperture Size<br>AGP Capability<br>AGP Fast Write<br>Video Memory Cache Mode<br>Memory Hole At 15M-16M<br>PCI 2.1 Latency Compliant<br>Delay Transaction<br>Unboard PCI IDE Enable<br>Onboard PCI Audio | (Ev SPD)<br>[2.5T(DDR)/3T(DDR)<br>[2T]<br>[2T]<br>[7T]<br>[Fast]<br>[Fast]<br>[Disabled]<br>[Disabled]<br>[0isabled]<br>[UC]<br>[Disabled]<br>[Enabled]<br>[Disabled]<br>[Both]<br>[Enabled] | <enter> to select SDRAM<br/>configuration.<br/>[By SPD] is recommended.<br/>[User Define] allows you<br/>to set each<br/>configuration on your<br/>own.</enter> |
| F1 Help 11 Select Item -                                                                                                    | /+ Change Values                                                                                                    | F5 Setup Defaults                                                                                                    |

#### **SDRAM Configuration [By SPD]**

This sets the optimal timings for items 4-7, depending on the memory modules that you are using. The default setting [By SPD] configures items 4-7 by reading the contents in the SPD (Serial Presence Detect) device. The EEPROM on the memory module stores critical parameter information about the module, such as memory type, size, speed, voltage interface, and module banks. Configuration options: [User Define] [By SPD]

**NOTE:** The following 3 fields will only be adjustable when **SDRAM Configuration** is set to [User Define].

#### **SDRAM CAS Latency**

This controls the latency between the SDRAM read command and the time that the data actually becomes available. Configuration options: [2.5T (DDR) / 2T (SDR)] [2.0T (DDR) / 2T (SDR)]

#### SDRAM RAS to CAS Delay

This controls the latency between the SDRAM active command and the read/write command. Configuration options: [3T] [2T]

#### **SDRAM RAS Precharge Time**

This controls the idle clocks after issuing a precharge command to the SDRAM. Configuration options: [3T] [2T]

#### SDRAM Cycle Time tRAS [7T]

This feature controls the number of SDRAM clocks used for SDRAM parameters Tras and Trc. Tras specifies the minimum clocks required between active command and precharge command. Trc specifies the minimum clocks required between active command and re-active command. Configuration options: [5T, 7T] [6T, 8T]

#### SDRAM MA/CMD Leadoff Timing [Fast]

Configuration options: [Fast] [Normal]

#### SDRAM Short-Latency Mode [Enabled]

Configuration options: [Enabled] [Disabled]

#### System Acceleration Mode [Disabled]

Configuration options: [Enabled] [Disabled]

#### Graphics Aperture Size [128MB]

This feature allows you to select the size of mapped memory for AGP graphic data. Configuration options: [1MB] [2MB] [4MB] [8MB] [16MB] [32MB] [64MB] [128MB] [256MB]

#### AGP Capability [4X Mode]

Configuration options: [1X] [2X] [4X]

#### AGP Fast Write [Enabled]

Configuration options: [Enabled] [Disabled]

#### Video Memory Cache Mode [UC]

USWC (uncacheable, speculative write combining) is a new cache technology for the video memory of the processor. It can greatly improve the display speed by caching the display data. You must set this to UC (uncacheable) if your display card cannot support this feature; otherwise your system may not boot. Configuration options: [UC] [USWC]

#### Memory Hole At 15M-16M [Disabled]

This field allows you to reserve an address space for ISA devices that require it. Configuration options: [Disabled] [Enabled]

#### PCI 2.1 Latency Compliant [Enabled]

This function allows you to enable or disable PCI 2.1 features including passive release and delayed transaction. Configuration options: [Disabled] [Enabled]

#### **Delay Transaction [Disabled]**

Configuration options: [Disabled] [Enabled]

#### **Onboard PCI IDE [Both]**

You can select to enable the primary IDE channel, secondary IDE channel, both, or disable both channels. Configuration options: [Both] [Primary] [Secondary] [Disabled]

#### Onboard PCI Audio [Enabled]

Configuration options: [Enabled] [Disabled]

Chip Configuratior

## 4.4.2 I/O Device Configuration

| Advanced                                                                                                    | BIUS Setup Utility                   |                            |
|----------------------------------------------------------------------------------------------------|--------------------------------------|----------------------------|
| I/O Device Configuration                                                                                                    |                                      | Item Specific Help         |
| Onboard FDC Swap A & B[No Swap]Floppy Disk Access Control[R/W]Onboard Serial Port 1[3F8H/IR04]Onboard Serial Port 2[2F8H/IR03]Onboard IR Port[Disabled]Onboard Parallel Port[378H/IR07]Parallel Port Mode[ECP*EPP]ECP DMA Select[3]Onboard AC97 Modem Controller[Auto] |                                      | <enter> to select.</enter> |
|                                                                                                    | /+ Change Value<br>nter Select • Sub |                            |

#### Onboard FDC Swap A & B [No Swap]

This field allows you to reverse the hardware drive letter assignments of your floppy disk drives. Configuration options: [No Swap] [Swap AB]

#### Floppy Disk Access Control [R/W]

When set to [Read Only], this field protects files from being copied to floppy disks by allowing reads from the floppy disk drive but not writes. The setup default [R/W] allows both reads and writes. Configuration options: [R/W] [Read Only]

#### Onboard Serial Port 1 [3F8H/IRQ4] Onboard Serial Port 2 [2F8H/IRQ3]

These fields allow you to set the addresses for the onboard serial connectors. Serial Port 1 and Serial Port 2 must have different addresses. Configuration options: [3F8H/IRQ4] [2F8H/IRQ3] [3E8H/IRQ4] [2E8H/IRQ10] [Disabled]

#### **Onboard IR Port [Disabled]**

When enabled, this field activates the onboard standard infrared feature and sets the second serial UART to support the infrared module connector on the motherboard. If your system already has a second serial port connected to the onboard COM2 connector, it will no longer work if you enable the infrared feature. Configuration options: [Disabled] [Enabled]

#### Onboard Parallel Port [378H/IRQ7]

This field sets the address of the onboard parallel port connector. If you disable this feature, **Parallel Port Mode** and **ECP DMA Select** configurations will not be available. Configuration options: [Disabled] [378H/IRQ7] [278H/IRQ5]

#### Parallel Port Mode [ECP+EPP]

This field allows you to set the operation mode of the parallel port. [Normal] allows normal-speed operation but in one direction only; [EPP] allows bidirectional parallel port operation; [ECP] allows the parallel port to operate in bidirectional DMA mode; [ECP+EPP] allows normal speed operation in a two-way mode. Configuration options: [Normal] [EPP] [ECP] [ECP+EPP]

#### ECP DMA Select [3]

This field allows you to configure the parallel port DMA channel for the selected **ECP** mode. This selection is available only if you select [ECP] or [ECP+EPP] in **Parallel Port Mode** above. Configuration options: [1] [3]

#### **Onboard AC97 Modem Controller [Auto]**

[Auto] allows the BIOS to detect whether you are using any modem device. If a modem/audio device is detected, the onboard modem controller is enabled; if no audio device is detected, the controller is disabled. If there are conflicts with the onboard modem controller, set the appropriate field to [Disabled]. Configuration options: [Disabled] [Auto]

## 4.4.3 PCI Configuration

| AwardBIOS Setup Utility                                                                                                    |                                                                                                    |                                            |  |  |
|----------------------------------------------------------------------------------------------------|----------------------------------------------------------------------------------------------------|--------------------------------------------|--|--|
| PCI Configura                                                                                                    | Item Specific Help                                                                                          |                                            |  |  |
| Slot 1 TRO<br>Slot 2 TRO<br>Slot 3 TRO<br>Slot 4 TRO<br>Slot 5 TRO<br>PCI/VGA Palette Snoop<br>PCI Latency Timer<br>SYMBIOS SCSI BIOS<br>USB Function<br>Primary VGA BIOS<br>> PCI TRO Resource Exclusion | [Auto]<br>[Auto]<br>[Auto]<br>[Auto]<br>[Auto]<br>[Jisabled]<br>[ 32]<br>[Auto]<br>[Both]<br>[PCI VGA Card] | <enter> to select an<br/>IRQ.</enter>      |  |  |
| F1 Help 11 Select Item<br>ESC Exit - Select Menu                                                                                                    | -/+ Change Values<br>Enter Select + Sub-M                                                                   | F5 Setup Defaults<br>enu F10 Save and Exit |  |  |

#### Slot 1, Slot 2, Slot 3, Slot 4, Slot 5 IRQ [Auto]

These fields set how IRQ use is determined for each PCI slot. The default setting for each field is [Auto], which utilizes auto-routing to determine IRQ use. Configuration options: [Auto] [NA] [3] [4] [5] [7] [9] [10] [11] [12] [14] [15]

#### PCI/VGA Palette Snoop [Disabled]

Some nonstandard VGA cards, such as graphics accelerators or MPEG video cards, may not show colors properly. The setting [Enabled] should correct this problem. Otherwise, leave this on the default setting of [Disabled]. Configuration options: [Disabled] [Enabled]

#### PCI Latency Timer [32]

Leave on default setting for best performance vs. stability.

#### SYMBIOS SCSI BIOS [Auto]

[Auto] allows the motherboard's BIOS to detect whether you have a Symbios SCSI controller. If the Symbios SCSI controller is detected, the motherboard's Symbios BIOS will be enabled; if no Symbios SCSI controller is detected, the onboard Symbios SCSI BIOS will be disabled.

[Disabled] will disable the motherboard's Symbios SCSI BIOS so that the BIOS on an add-on Symbios SCSI card can be used. If your Symbios SCSI card does not have a BIOS, the Symbios SCSI card will not function. Configuration options: [Auto] [Disabled]

#### **USB Function [Both]**

This motherboard supports Universal Serial Bus (USB) devices. Set to [Both] to activate all USB ports, 0, 1 and 2. Set to [Primary] to select only ports 0 and 1. Configuration options: [Both] [Primary] [Disabled]

#### Primary VGA BIOS Sequence [PCI VGA Card]

If your computer has both PCI and AGP VGA controllers, this field allows you to select which of the controllers will act as your primary graphics controller. The default, [PCI/AGP], allows your PCI controller to take precedent when detected. [AGP/PCI] uses the AGP controller as your primary controller. Configuration options: [PCI VGA Card] [AGP VGA Card]

### **PCI IRQ Resource Exclusion**

| AwardBIOS Setup Utility Advanced                                                                                                    |                                                                                         |
|----------------------------------------------------------------------------------------------------|-----------------------------------------------------------------------------------------|
| PCI/PNP IRQ Resource Exclusion                                                                                                    | Item Specific Help                                                                      |
| IR0       3       Reserved       [No]         IR0       4       Reserved       [No]         IR0       5       Reserved       [No]         IR0       7       Reserved       [No]         IR0       9       Reserved       [No]         IR0       10       Reserved       [No]         IR0       10       Reserved       [No]         IR0       11       Reserved       [No]         IR0       12       Reserved       [No]         IR0       12       Reserved       [No]         IR0       14       Reserved       [No]         IR0       15       Reserved       [No] | Select [Yes] if this IRQ<br>is required by a legacy<br>card; otherwise, select<br>[No]. |
| F1 Help 11 Select Item -/+ Change Values<br>ESC Exit ++ Select Menu Enter Select + Sub-)                                                                                                    |                                                                                         |

#### **IRQ XX Reserved [No]**

These fields indicate whether or not the displayed IRQ for each field is being used by a specified device. The default value indicates that the displayed IRQ is not used. Configuration options: [No] [Yes]

## 4.5 Power Menu

The Power menu allows you to reduce power consumption. This feature turns off the video display and shuts down the hard disk after a period of inactivity.

|                                                                                                    | AwardBIOS Setup Utility                                                                                      |                                                                                                    |
|----------------------------------------------------------------------------------------------------|----------------------------------------------------------------------------------------------------|----------------------------------------------------------------------------------------------------|
| Main Advanced                                                                                                    | Power Boot Exit                                                                                              |                                                                                                    |
| Power Management<br>Video Off Option<br>Video Off Method<br>HDD Power Down<br>Suspend Mode<br>PWR Button < 4 Secs<br>Power Up Control | Power Boot Exit<br>[User Define]<br>[Suspend -> Off]<br>[DPWS OFF1<br>[Disabled]<br>[Disabled]<br>[Soft Off] | Item Specific Help<br><enter> to select the<br/>power saving mode. You<br/>can select [User Define]<br/>to go to the suspend<br/>mode entry below.</enter> |
| <ul> <li>Hardware Monitor</li> <li>F1 Help 14 Select</li> </ul>                                                                       | Then the Change Valuer                                                                                       | E5 Sotup Dofwiltr                                                                                                    |
| F1 Help II Select                                                                                                    |                                                                                                    | F5 Setup Defaults<br>enu F10 Save and Exit                                                                                                    |

#### **Power Management [User Define]**

This option must be enabled to use any of the automatic power saving features. If this menu item is set to [Disabled], power management features will not function regardless of other field settings on this menu. The [User Define] option allows you to make your own selections in the Power menu. When set to [Max Saving], system power will be conserved to its greatest amount. The **Suspend Mode** field will then be set to predefined value that ensures maximum power savings.

This field acts as the master control for the power management modes. [Max Saving] puts the system into power saving mode after a brief period of system inactivity; [Min Saving] is almost the same as [Max Saving] except that the system inactivity period is longer; [Disabled] disables the power saving features; [User Define] allows you to set power saving options according to your preference. Configuration options: [User Define] [Disabled] [Min Saving] [Max Saving]

**IMPORTANT:** Advanced Power Management (APM) should be installed to keep the system time updated when the computer enters suspend mode activated by the BIOS Power Management. For DOS environments, you need to add the statement, DEVICE=C:\DOS\POWER.EXE, to your CONFIG.SYS file. For Windows 3.x and Windows 95, you need to install Windows with the APM feature. For Windows 98 and later, APM is automatically installed. A battery and power cord icon labeled "Power Management" will appear in the "Control Panel." Choose "Advanced" in the Power Management Properties dialog box.

#### Video Off Option [Suspend -> Off ]

This field determines when to activate the video off feature for monitor power management. Configuration options: [Always On] [Suspend -> Off]

#### Video Off Method [DPMS OFF]

This field defines the video off features. The DPMS (Display Power Management System) feature allows the BIOS to control the video display card if it supports the DPMS feature. [Blank Screen] only blanks the screen (use this for monitors without power management or "green" features. If set up in your system, your screen saver will not display with [Blank Screen] selected). [V/H SYNC+Blank] blanks the screen and turns off vertical and horizontal scanning. Configuration options: [Blank Screen] [V/H SYNC+Blank] [DPMS Standby] [DPMS Suspend] [DPMS OFF] [DPMS Reduce ON]

#### HDD Power Down [Disabled]

This feature shuts down any IDE hard disk drives in the system after a period of inactivity as set in this user-configurable field. This feature does not affect SCSI hard drives. Configuration options: [Disabled] [1 Min] [2 Min] [3 Min]...[15 Min]

#### Suspend Mode [Disabled]

Sets the time period before the system goes into suspend mode. **NOTE:** This field is effective for DOS, Windows 9x, and Windows NT 4.0 environments. Configuration options: [Disabled] [1~2 Min] [2~3 Min]...[1 Hour]

#### PWR Button < 4 Secs [Soft Off]

When set to [Soft off], the ATX switch can be used as a normal system power-off button when pressed for less than 4 seconds. [Suspend] allows the button to have a dual function where pressing less than 4 seconds will place the system in sleep mode. Regardless of the setting, holding the ATX switch for more than 4 seconds will power off the system. Configuration options: [Soft off] [Suspend]

## 4.5.1 Power Up Control

| AwardBIOS Setup Utility Power                                                                                                    |                                            |                                                                                                 |  |  |  |
|----------------------------------------------------------------------------------------------------|--------------------------------------------|-------------------------------------------------------------------------------------------------|--|--|--|
| Power Up Contr                                                                                                    | Item Specific Help                         |                                                                                                 |  |  |  |
| AC Power Loss Restart<br>Wake/Power Up On Ext. Modem<br>Power Up On PCI Card<br>Power On By PS/2 Keyboard<br>Power On By PS/2 Mouse<br>Automatic Power Up<br>Rutomatic Power Up |                                            | <enter> to select<br/>whether or not to<br/>restart the system after<br/>AC power loss.</enter> |  |  |  |
|                                                                                                    | -/• Change Values<br>Enter Select • Sub-Me | F5 Setup Defaults<br>enu F10 Save and Exit                                                      |  |  |  |

#### AC PWR Loss Restart [Previous State]

This allows you to set whether you want your system to reboot after the power has been interrupted. [Disabled] leaves your system off and [Enabled] reboots your system. [Previous State] sets your system back to the state it is before the power interruption. Configuration options: [Disabled] [Enabled] [Previous State]

#### Wake/Power Up On Ext. Modem [Disabled]

This allows either settings of [Enabled] or [Disabled] for powering up the computer when the external modem receives a call while the computer is in Soft-off mode. **NOTE:** The computer cannot receive or transmit data until the computer and applications are fully running. Thus connection cannot be made on the first try. Turning an external modem off and then back on while the computer is off causes an initialization string that will also cause the system to power on. Configuration options: [Disabled] [Enabled]

#### Power Up On PCI Card [Disabled]

Wake-On-LAN/PCI Modem allows your computer to be booted from another computer via a network by sending a wake-up frame or signal. Configuration options: [Disabled] [Enabled]

**IMPORTANT:** This feature requires an optional network interface card with Wake-On-LAN and an ATX power supply with at least 720mA +5V standby power.

#### Power On By PS/2 Keyboard [Space Bar]

Set this field to [Space Bar] if you wish to use your PS2 keyboard to power up your computer. This feature requires an ATX power supply that can supply at least 300mA on the +5VSB lead. The computer will not power on without the correct power supply. Configuration options: [Disabled] [Space Bar]

#### Power On By PS/2 Mouse [Disabled]

Set this field to [Enabled] if you wish to use your PS2 keyboard, PS2 mouse, or consumer IR device to power up your computer. This feature requires an ATX power supply that can supply at least 300mA on the +5VSB lead. Configuration options: [Disabled] [Enabled]

#### Automatic Power Up [Disabled]

This allows an unattended or automatic system power up. You may configure your system to power up at a certain time of the day by selecting [Everyday] or at a certain time and day by selecting [By Date]. **NOTE:** *Automatic Power Up* will not work if the system is powered down by operating systems, such as Windows 98, which have ACPI support enabled. Configuration options: [Disabled] [Everyday] [By Date]

## 4.5.2 Hardware Monitor

|                                                                                                 | AwardBIOS<br>Power                                   | Setup Utility                    |                                                                   |
|-------------------------------------------------------------------------------------------------|------------------------------------------------------|----------------------------------|-------------------------------------------------------------------|
| Har                                                                                             | dWare Monitor                                        |                                  | Item Specific Help                                                |
| MB Temperature<br>CPU Temperature<br>CPU Fan Speed<br>Power Fan Speed<br>Chassis Fan Speed      | 33°C/91°F<br>61°C/141°F<br>7670RPM<br>7500RPM<br>N/8 |                                  | <enter> to switch<br/>between monitoring or<br/>ignoring.</enter> |
| VCORE Voltage<br>+3.3V Voltage<br>+5V Voltage<br>+12V Voltage<br>+3VSB Voltage<br>+5VSB Voltage | 1.66V<br>3.33V<br>5.00V<br>12.00V<br>3.30V<br>4.90V  |                                  |                                                                   |
|                                                                                                 | ctItem -/*<br>ctNenu Enter                           | Change Values<br>Select ► Sub-Me | F5 Setup Defaults                                                 |

#### MB Temperature [xxxC/xxxF] CPU Temperature [xxxC/xxxF]

The onboard hardware monitor is able to detect the MB (motherboard) and CPU temperatures. Set to [Ignore] only if necessary.

#### CPU Fan Speed [xxxxRPM] Power Fan Speed [xxxxRPM] Chassis Fan Speed [xxxxRPM]

The onboard hardware monitor is able to detect the CPU, power supply, and chassis fan speeds in rotations per minute (RPM). The presence of the fans is automatically detected. Set to [Ignore] only if necessary.

# VCORE1 Voltage, +3.3V Voltage, +5V Voltage, +12V Voltage, -12V Voltage, -5V Voltage [xx.xV]

The onboard hardware monitor is able to detect the voltage output by the onboard voltage regulators. Set to [Ignore] only if necessary.

**NOTE:** If any of the monitored items is out of range, an error message will appear: "Hardware Monitor found an error. Enter Power setup menu for details". You will then be prompted to "Press **F1** to continue, **DEL** to enter SETUP".

## 4.6 Boot Menu

| A<br>Main Advanced Pow                                                                                                    | wardBIOS Setup Utility<br>er Boot Exit                                                                               |                                                                                                    |
|----------------------------------------------------------------------------------------------------|----------------------------------------------------------------------------------------------------|----------------------------------------------------------------------------------------------------|
| <ol> <li>Removable Device</li> <li>IDE Hard Drive</li> <li>ATAPI CD-ROH</li> <li>Other Boot Device</li> <li>Plug &amp; Play O/S<br/>Reset Configuration Data<br/>Boot Virus Detection<br/>Quick Power On Self Test<br/>Boot Up Floppy Seek</li> </ol> | [Legacy Floppy]<br>[None]<br>[None]<br>[INT18 Device (Networ]<br>[No]<br>[No]<br>[Enabled]<br>[Enabled]<br>[Enabled] | Item Specific Help<br>Boot Sequence:<br><enter> to select the<br/>device.<br/>To select the boot<br/>sequence, use the up or<br/>down arrow. Press &lt;+&gt; to<br/>move the device up the<br/>list, or &lt;-&gt; to move it<br/>down the list.</enter> |
| F1 Help 11 Select Item<br>ESC Exit - Select Menu                                                                                                    |                                                                                                    | F5 Setup Defaults<br>enu F10 Save and Exit                                                                                                    |

#### **Boot Sequence**

The Boot menu allows you to select among the four possible types of boot devices listed using the up and down arrow keys. By using the <+> or <Space> key, you can promote devices and by using the <-> key, you can demote devices. Promotion or demotion of devices alters the priority which the system uses to search for a boot device on system power up. Configuration fields include **Removable Devices**, **IDE Hard Drive**, **ATAPI CD-ROM**, and **Other Boot Device**.

# Removable Device [Legacy Floppy]

Configuration options: [Disabled] [Legacy Floppy] [LS120] [ZIP-100] [ATAPI MO]

#### **IDE Hard Drive**

This field allows you to select which IDE hard disk drive to use in the boot sequence. Pressing [Enter] will show the product IDs of all connected IDE hard disk drives.

#### ATAPI CD-ROM

This field allows you to select which ATAPI CD-ROM drive to use in the boot sequence. Pressing [Enter] will show the product IDs of all your connected ATAPI CD-ROM drives.

#### Other Boot Device Select [INT18 Device (Network)]

Configuration options: [Disabled] [SCSI Boot Device] [INT18 Device (Network)] [LANDesk (R) Service Agent]

#### Plug & Play O/S [No]

This field allows you to use a Plug-and-Play (PnP) operating system to configure the PCI bus slots instead of using the BIOS. When [Yes] is selected, interrupts may be reassigned by the OS. When a non-PnP OS is installed or you want to prevent reassigning of interrupt settings, select the default setting of [No]. Configuration options: [No] [Yes]

#### **Reset Configuration Data [No]**

Configuration options: [No] [Yes]

#### **Boot Virus Detection [Enabled]**

This field allows you to set boot virus detection, ensuring a virus-free boot sector. The system halts and displays a warning message when it detects a virus. If this occurs, you can either allow the operation to continue or use a virus-free bootable floppy disk to restart and investigate your system. Configuration options: [Disabled] [Enabled]

#### **Quick Power On Self Test [Enabled]**

This field speeds up the Power-On-Self Test (POST) routine by skipping retesting a second, third, and fourth time. Configuration options: [Disabled] [Enabled]

#### Boot Up Floppy Seek [Enabled]

When enabled, the BIOS will seek the floppy disk drive to determine whether the drive has 40 or 80 tracks. Configuration options: [Disabled] [Enabled]

## 4.7 Exit Menu

Once you have made all of your selections from the various menus in the Setup program, you should save your changes and exit Setup. Select **Exit** from the menu bar to display the following menu:

| Main               | Advanced                                                               | Awar<br>Power | dBIOS<br>Bo  | Setup Ut<br>ot f | tility<br>Exit     |               |                                 |
|--------------------|------------------------------------------------------------------------|---------------|--------------|------------------|--------------------|---------------|---------------------------------|
| Evit S             | wing Changes                                                           |               |              |                  |                    | Item S        | pecific Help                    |
| Exit D:<br>Load Se | aving Changes<br>iscarding Cha<br>etup Defaults<br>d Changes<br>hanges | inges         |              |                  |                    |               | up utility and<br>r changes to  |
| F1 Hel             |                                                                        |               | -/+<br>Enter |                  | Values<br>► Sub-Me | F5<br>Enu F10 | Setup Defaults<br>Save and Exit |

**NOTE:** Pressing  $\langle Esc \rangle$  does not exit this menu. You must select one of the options from this menu or  $\langle F10 \rangle$  from the legend bar to exit this menu.

### **Exit Saving Changes**

Once you are finished making your selections, choose this option from the Exit menu to ensure the values you selected are saved to the CMOS RAM. The CMOS RAM is sustained by an onboard backup battery and stays on even when the PC is turned off. Once this option is selected, a confirmation is asked. Select [Yes] to save changes and exit.

**NOTE:** If you attempt to exit the Setup program without saving your changes, the program will prompt you with a message asking if you want to save your changes before exiting. Pressing <Enter> will then save changes while exiting.

#### **Exit Discarding Changes**

This option should only be used if you do not want to save the changes you have made to the Setup program. If you have made changes to fields other than system date, system time, and password, the system will ask for confirmation before exiting.

# **Load Setup Defaults**

This option allows you to load the default values for each of the parameters on the Setup menus. When this option is selected or if  $\langle F5 \rangle$  is pressed, a confirmation is requested. Select [Yes] to load default values. You can now select **Exit Saving Changes** or make other changes before saving the values to the non-volatile RAM.

# **Discard Changes**

This option allows you to discard the selections you made and restore the values you previously saved. After selecting this option, a confirmation is requested. Select [Yes] to discard any changes and load the previously saved values.

# Save Changes

This option saves your selections without exiting the Setup program. You can then return to other menus and make changes. After selecting this option, all selections are saved and a confirmation is requested. Select [Yes] to save any changes to the non-volatile RAM.

(This page intentionally left blank.)

# 5.1 Install Operating System

You should always use the latest operating system and updates when using new hardware to ensure full compliancy. You may use any version of Windows 98/2000/ Millenium, but for Windows 95, you must use OSR 2.0 or later. For Windows NT 4.0, you must use Service Pack 3.0 or later.

# 5.2 Start Windows

When you start Windows 98 for the first time after installing your motherboard, Windows will detect all plug-and play devices. Follow the Add New Hardware Wizard to install all necessary device drivers. When prompted to restart, select **No** and then follow the setup procedures in this section.

**NOTE:** Because there are various motherboard settings, options, and expansion cards, the following can only be used as a general reference and may not reflect exactly the screen contents displayed on your screen.

# 5.3 A7A266-E Motherboard Support CD

NOTE: The support CD contents are subject to change at any time without notice.

To begin using your support CD disc, just insert it into your CD-ROM drive and the support CD installation menu should appear. If the menu does not appear, double-click or run **D:\ASSETUP.EXE** (assuming that your CD-ROM drive is drive **D:**).

# 5.3.1 Installation Menu

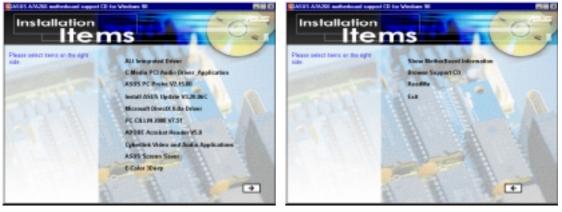

- ALi<sup>™</sup> Integrated Driver: Installs ALi chipset AGP Driver.
- C-Media<sup>™</sup> PCI Audio Driver Application: Installs C-Media Audio drivers.
- ASUS PC Probe<sup>™</sup> Vx.xx: Installs a smart utility to monitor your computer's fan, temperature, and voltages.
- ASUS Update<sup>™</sup> Vx.xx: Installs ASUS\Update to help you update your BIOS or download BIOS image file from the Internet. Install Network Card and TCP/IP network driver first, or the ASUS Update cannot function.
- Microsoft<sup>™</sup> Direct X 8.0 Driver: Installs Microsoft.
- **PC-CILLIN 2000<sup>™</sup>:** Installs the PC-Cillin anit-virus software application.
- ADOBE<sup>™</sup> Acrobat Reader Vx.xx: Installs the Adobe Acrobat Reader software necessary to view user's manuals saved in PDF format. Updated or other language versions of this motherboard's manual is available in PDF format at any of our web sites.
- Install Cyberlink<sup>™</sup> Video and Audio Applications: Installs Cyberlink PowerPlayer SE and Cyberlink VideoLive Mail.
- ASUS<sup>™</sup> Screen Saver: Installs the ASUS Screen Saver.
- **E-Color 3Deep<sup>™</sup>:** Installs the 3Deep<sup>™</sup> internet color tuner application.
- (TO SEE THE FOLLOWING ITEMS, CLICK RIGHT ARROW ON THE LOWER-RIGHT CORNER OF THE MAIN MENU)
- Show Motherboard Information: Allows you to view information about your motherboard, such as product name, BIOS version, and CPU.
- **Browse Support CD:** Allows you to view the contents of the CD.
- **ReadMe:** Allows you to view the support CD file list and contact information.
- Exit: Exits the CD installation menu. (TO RETURN TO THE MAIN MENU, CLICK LEFT ARROW ON THE LOWER-RIGHT CORNER OF THE SECONDARY MENU)

Additonal CD Content: Flash BIOS writer can be found in the AFLASH folder.

speed, and internal/external frequencies through the DMI Explorer.

6. SOFTWARE REFERENCE

ASUS PC Probe is a convenient utility to continuously monitor your com-

# 6.1.1 Starting ASUS PC Probe

6.1 ASUS PC Probe

When ASUS PC Probe starts, a splash screen appears allowing you to select whether to show the screen again when you open PC Probe or not. To bypass this startup screen, clear the **Show up in next execution** check box.

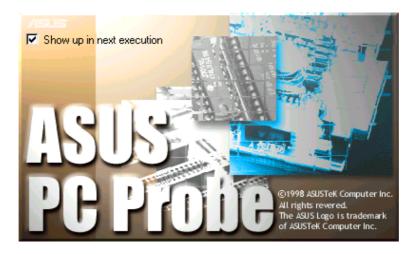

To open **ASUS PC Probe**, click the Windows **Start** button, point to **Pro-grams**, and then **ASUS Utility**, and then click **Probe Vx.xx**.

The PC Probe icon will appear on the taskbar's system tray indicating that ASUS PC Probe is running. Clicking the icon will allow you to see the status of your PC.

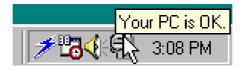

# 6.1.2 Using ASUS PC Probe

### Monitoring **Monitor Summary**

Shows a summary of the items being monitored.

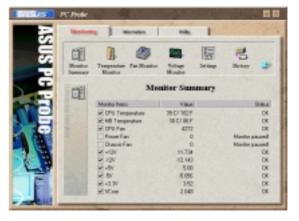

# **Temperature Monitor**

Shows the PC's temperature (for supported processors only).

Temperature Warning threshold adjustment (Move the slider up to increase the threshold level or down to decrease the threshold level)

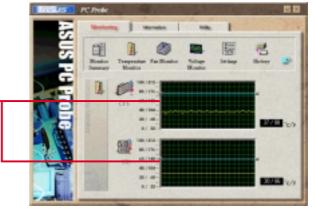

# **Fan Monitor**

Shows the PC's fan rotation.

Fan Warning threshold adjustment (Move the slider up to increase the threshold level or down to decrease the threshold level)

**Voltage Monitor** Shows the PC's voltages.

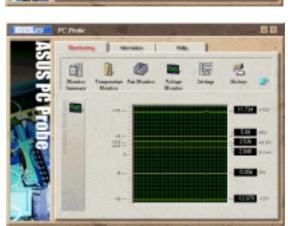

#### Settings

Lets you set threshold levels and polling intervals or refresh times of the PC's temperature, fan rotation, and voltages.

| CPU Dealing System Setup    | 1 1 4 4    |
|-----------------------------|------------|
| Enable Software DPU Cooling | Sec. State |
| When CPU 0 verheated        |            |
|                             | Cancel     |

**CPU Cooling System Setup** Lets you select when to enable software CPU cooling. When **When CPU Overheated** is selected, the CPU cooling system is enabled whenever the CPU temperature reaches the threshold value.

### History

Lets you record the monitoring activity of a certain component of your PC for future reference.

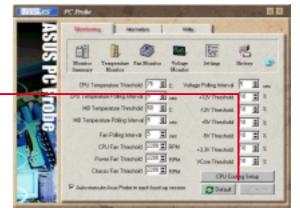

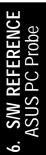

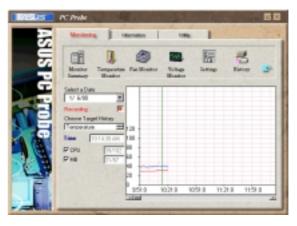

### **Fan Control**

Lets you enable/disable Smart Fan Control. Smart Fan Control adjusts the fan speed automatically based on the current CPU temperature and predefined threshold.

**NOTE:** This feature is not available on ASUS Probe version 2.12.01/2.12.02

### Information

#### **Hard Drives**

Shows the used and free space of the PC's hard disk drives and the file allocation table or file system used.

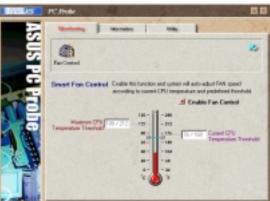

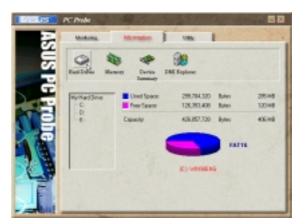

# 6. S/W REFERENC

#### Memory

Shows the PC's memory load, memory usage, and paging file usage.

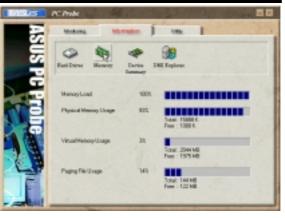

### **Device Summary**

Shows a summary of devices in your PC.

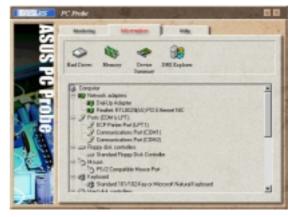

### **DMI Explorer**

Shows information pertinent to the PC, such as CPU type, CPU speed, and internal/external frequencies, and memory size.

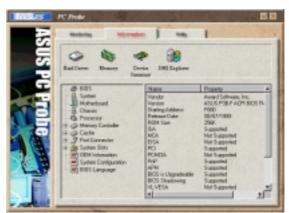

### Utility

Lets you run programs outside of the ASUS Probe modules. To run a program, click **Execute Program**. **NOTE:** This feature is currently unavailable.

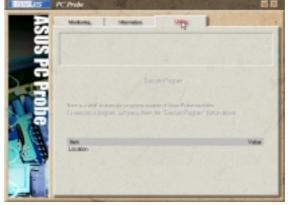

# 6.1.3 ASUS PC Probe Task Bar Icon

Right clicking the PC Probe icon will bring up a menu to open or exit ASUS PC Probe and pause or resume all system monitoring.

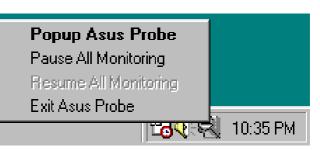

When the ASUS PC Probe senses a problem with your PC, portions of the ASUS PC Probe icon changes to red, the PC speaker beeps, and the ASUS PC Probe monitor is displayed.

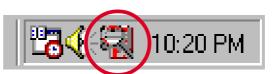

PowerP

REFERE

# 6.2 CyberLink PowerPlayer SE

CyberLink PowerPlayer SE is an intelligent software player that can automatically detect and playback all kinds of video/audio files, CD and MP3 files as well. This is the only software you need for all types of video and audio files. No need to waste time identifying your file types.

#### Starting CyberLink PowerPlayer SE 6.2.1

To start CyberLink Power Player, click the Windows Start button, point to Programs, and then CyberLink PowerPlayer SE, and then click PowerPlayer.

# 6.2.2 CyberLink PowerPlayer Control Panel

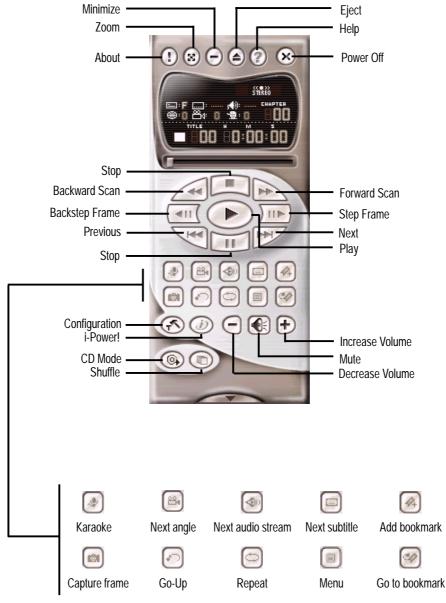

# 6.3 CyberLink VideoLive Mail

CyberLink's VideoLive Mail Plus Ver 3.0 (a.k.a. VLM 3) is a convenient and excellent way to create professional quality video mails from PC video/audio input devices and to send the mails to any recipients via VLM 3's built-in e-mail system through the Internet. VLM 3's mails comprise video, sound, or snapshot information; and thus may convey the most profound information to target audiences. It is very convenient for mail recipients who do not need to install additional software component in order to view VLM 3 mails.

VLM 3 works as a very applicant sales tool. It efficiently delivers profound and live product information to your target customers without costing a fortune. VLM 3 also helps corporate managers easily give vivid speeches and broadcast through corporate E-mail system. For personal or home users, VLM 3 easily records live video clips allowing users to send them to friends or family members across the Internet.

VLM 3 loads video messages from PC cameras, digital camcorders, analog camcorder via video capture cards, or from an existing AVI video clips, and captures audio messages from PC microphones. Video and audio messages are encoded at a very high compressed rate in a real-time mode. From data input, data conversion, to sending video mails via Internet, or saving data to disks, the whole procedure is done in an easy and continuous process.

VLM 3's video clip compression rate is up to 1:900, and its playback rate is up to 30 frame per second. VLM 3 provides CIF (352 x 288 pixel) display resolution, and support true color configuration. A one-minute video mail with QCIF (176 x 144) resolution takes up less than 500KB of memory, making it easy to transmit and save mail. Users may always adjust resolution and recording parameters for different purpose.

VLM 3 supports all the hardware devices that are compliant with Video for Windows standard. Video for Windows is a well-accepted and well-tested standard. Thus, users do not have to worry about compatibility issues.

# 6.3.1 Starting VideoLive Mail

To start **VideoLive Mail**, click the Windows **Start** button, point to **Programs**, and then **CyberLink VideoLive Mail**, and then click **VideoLive Mail x.x**. VLM 3's Setup Wizard will start and guide you through configuring the video and audio input peripherals and to setup the e-mail environment.

- 1. Setup Wizard first will prompt a dialog to confirm that you want to configure the hardware and E-mail setting. Click **Yes** to continue the system parameter configuration.
- 2. The e-mail configuration screen appears. You will need to enter your name and the e-mail address. Click **Next** to continue.
- 3. The Internet e-mail configuration screen appears. You may choose to use the VLM 3 built-in E-mail functionality (SMTP mail), or use MAPI compliant e-mail system. Consult your ISP or MIS staff for the E-mail server IP address if you are not sure. Click **Next** to continue.
- 4. Then the Video Configuration screen shows up. You may have to specify the video driver for VLM 3, if there are several video-input devices installed. Then configure the number of video frames to be captured per second. Note that the more frames you choose, the bigger the file size will be. Click **Next** to continue.
- 5. Then the Setup Wizard will then search for the GSM CODECS module for audio compression, and prompt you with the result. Click **Next** to continue.
- 6. Setup Wizard then tests the audio volume during playing and recording. Click **Next** when ready.
- 7. Configuration done. Click **Finish** to complete the environmental setting procedure.

# 6.3.2 CyberLink VideoLive Mail User Interface

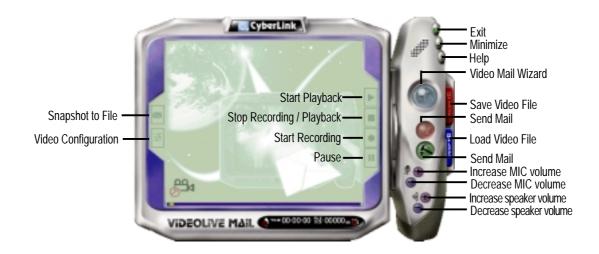

# 6.4 ASUS Live Update

ASUS LiveUpdate is a utility that allows you to update your motherboard's BIOS and drivers. The use of this utility requires that you are properly connected to the Internet through an Internet Service Provider (ISP).

1. Start ASUS Update

Launch the utility from your Windows Start menu:**Programs/AsusUpdate** 

2. Select an update method.

- **3.** If you selected updating/downloading from the Internet, you will need to select an Internet site. Choose the site that is closest to you or click **Auto Select**.
- **4.** From the FTP site, select the BIOS version that you wish to download. Click Next.

5. Follow the instructions on the succeeding screens to complete the update process. If you selected the option to update the BIOS from a file, a window pops up prompting you to locate the file. Select the file, click Save, then follow the screen instructions to complete the update process.

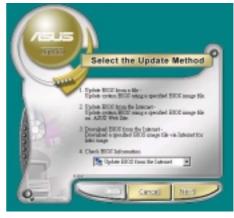

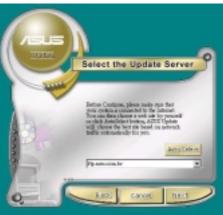

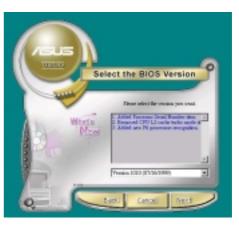

| Open         |                     |       |       |
|--------------|---------------------|-------|-------|
| Look je: 🎑   | Hip Documents       | • 🗈 💋 |       |
|              |                     |       |       |
|              |                     |       |       |
|              |                     |       |       |
|              |                     |       |       |
|              |                     |       |       |
| File pane:   |                     |       |       |
| Files of 5pm | RIOS Images (*-amil | ×     | Caned |

# 6.5 Multi-Channel Audio Feature Setup

The C-Media PCI Audio Driver and Applications are located on the Support CD. Installing the programs enables the multi-channel audio feature. **Note**: You must use 4 or 6 channel speakers for this setup.

# 6.5.1 The C-Media Audio Mixer

1. The C-Media Mixer Icon appears on the bottom right of the screen, or the Mixer may be turned on from the PCI Audio Applications & Audio Rack groups on the

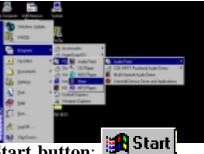

Main Program menu using the Windows Start button: Click on the icon to display the C-Media Audio Mixer:

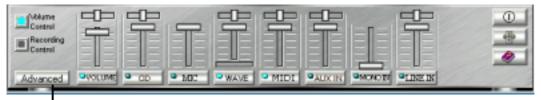

2. The Advanced button activates the Speaker, Volume, Sound Effects and Options menus. The Speaker menu offers various configurations for your speaker system. This menu enables the Line-In and Mic-In audio jacks on the back panel to setup additional speakers for 4 and 6-Channel Audio.

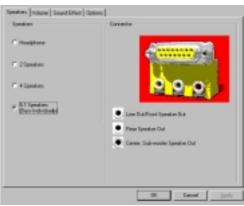

# 6.5.2 The C-Media Audio Demo Program

1. The Audio Demo program offers an easy way to test and tune your new

speaker system. Activate the Multi-Channel Audio Demo program from the PCI Audio Applications group on the Main Program menu using the Windows Start button:

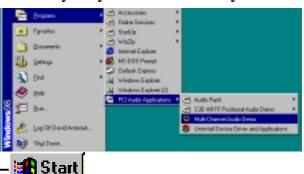

2. The **PCI Multi-Channel Audio Demo** has several **Demos** to help fine tune your PC speaker system. The **Help** menu features several pages of

instructions and hardware diagrams to help configure and test the system. To activate the **Speaker Channel Configuration Menu**, point your mouse arrow and click on the **TV box**.

3. The **Speaker Channel Configuration Menu** displays all the options available to help tune the multichannel audio system even more precisely.

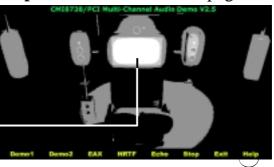

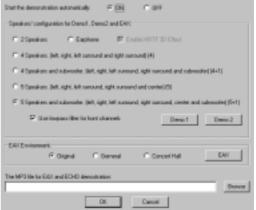

# 6.5.3 Connector Configuration

The **chart** below displays the configurations for the line connectors on the yellow MIDI/Game/ Audio connector port located on the back panel. The three female connectors are available for use in the 6-Channel audio system.

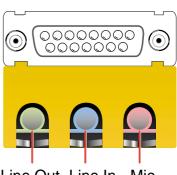

Line Out Line In Mic

### **Connector Settings and Functions**

|            | Headphone/<br>2-Speaker     | 4-Speaker                   | 6-Speaker                         |
|------------|-----------------------------|-----------------------------|-----------------------------------|
| Lime       | Line Out/<br>Front Spkr Out | Line Out/<br>Front Spkr Out | Line Out/<br>Front Spkr Out       |
| Light Blue | Line In                     | Rear Speaker Out            | Rear Speaker Out                  |
| Pink       | Mic In                      | Mic In                      | Center Speaker Out,<br>Sub-woofer |

**Note:** *See* 6 in *Section 3, Motherboard settings* for the Bass/Center Jumper settings to fine tune the output signals.

(This page was intentionally left blank.)

# 7.1 Glossary

#### 1394

1394 is the IEEE designation for a high performance serial bus the offers data transfers at 100/200/400 Mbps. This serial bus defines both a back plane physical layer and a point-to-point cable-connected virtual bus. The primary application of the cable version is the integration of I/O connectivity at the back panel of personal computers using a low-cost, scalable, high-speed serial interface. The 1394 standard also provides new services such as live connect/ disconnect capability for external devices including disk drives, printers and hand-held pe-ripherals such as scanners and cameras. This is a new standard to complement the slower USB interface and to compete with the more expensive SCSI interface.

#### AC97 (Audio Codec '97)

AC '97 is the next step in enabling PCs with audio quality comparable to consumer electronics devices. The specification defines new cost-effective options to help integrate the components necessary to support next-generation auto-intensive PC applications such as DVD, 3-D multiplayer gaming and interactive music. The specification also defines new extensions supporting modem and docking to help both desktop and mobile manufacturers adopt these new technologies more quickly and cost-effectively. This specification uses software emulation to compete with the PCI SoundBlaster specification.

#### **ACPI** (Advanced Configuration and Power Interface)

The ACPI specification defines a cross-platform interface designed to support many operating systems. ACPI defines a flexible and abstract hardware interface that provides a standard way to integrate power management features throughout a PC system, including hardware, operating system and application software. This enables the system to automatically turn ON and OFF peripherals such as CD-ROMs, network cards, hard disk drives, and printers, as well as consumer devices connected to the PC such as VCRs, TVs, phones, and stereos. With this technology, peripherals will also be able to activate the PC. For example, inserting a tape into a VCR can turn on the PC, which could then activate a large-screen TV and high-fidelity sound system.

| Bus    | <b>Bus Frequency</b> | Bandwidth | Data Transfer Rate |
|--------|----------------------|-----------|--------------------|
| PCI    | 33MHz                | 33MHz     | 133MByte/sec       |
| AGP 1X | 66MHz                | 66MHz     | 266MByte/sec       |
| AGP 2X | 66MHz                | 133MHz    | 512MByte/sec       |
| AGP 4X | 66MHz                | 266MHz    | 1024MByte/sec      |

#### **AGP** (Accelerated Graphics Port)

An interface specification that enables high-performance 3D graphics on mainstream PCs. AGP was designed to offer the necessary bandwidth and latency to perform texture mapping directly from system memory.

Backup. A copy of a file, directory, or volume on a separate storage device from the original. This copy is for the purpose of data retrieval in case the original is accidentally erased, damaged, or destroyed.

#### **BIOS (Basic Input/Output System)**

BIOS is a set of routines that affect how the computer transfers data between computer components, such as memory, disks, and the display adapter. The BIOS instructions are built into the computer's read-only memory. BIOS parameters can be configured by the user through the BIOS Setup program. The BIOS can be updated using the provided utility to copy a new BIOS file into the EEPROM.

#### **Bit (Binary Digit)**

Represents the smallest unit of data used by the computer. A bit can have one of two values: 0 or 1.

#### Boot

Boot means to start the computer operating system by loading it into system memory. When the manual instructs you to "boot" your system (or computer), it means to turn ON your computer. "Reboot" means to restart your computer. When using Windows 95 or later, selecting "Restart" from "Start | Shut Down..." will reboot your computer.

#### **Bus Master IDE**

PIO (Programmable I/O) IDE requires that the CPU be involved in IDE access and waiting for mechanical events. Bus master IDE transfers data to/from the memory without interrupting the CPU. Bus master IDE driver and bus master IDE hard disk drives are required to support bus master IDE mode.

#### Byte (Binary Term)

One byte is a group of eight contiguous bits. A byte is used to represent a single alphanumeric character, punctuation mark, or other symbol.

**Cache Memory.** A type of RAM that allows a faster from the CPU than a regular RAM. The cache memory eliminates the CPU wait state. When the CPU reads data from the main memory, a copy of this data is stored in the cache memory. The next time the same address, the data is transferred from the cache memory instead of from the main memory.

**CODEC** (**Compressor/Decompressor**). A software component that translates video or audio between its uncompressed form and the compressed form in which it is stored.

#### **COM Port**

COM is a logical device name used by to designate the computer serial ports. Pointing devices, modems, and infrared modules can be connected to COM ports. Each COM port is configured to use a different IRQ and address assignment.

#### **Concurrent PCI**

Concurrent PCI maximizes system performance with simultaneous CPU, PCI and ISA bus activities. It includes multi-transaction timing, enhanced write performance, a passive release mechanism and support for PCI 2.1 compliant delayed transactions. Concurrent PCI provides increased bandwidth, reduced system latencies, improves video and audio performance, and improves processing of host based applications.

#### **CPU (Central Processing Unit)**

The CPU, sometimes called "Processor," actually functions as the "brain" of the computer. It interprets and executes program commands and processes data stored in memory. Currently, there are socket 370 (for Pentium III FC-PGA and Celeron-PPGA), socket 7 (for Pentium, AMD, Cyrix, IBM), slot 1 (for Pentium II and III), slot 2 (for Xeon), and slot A (for AMD) processors.

#### **Device Driver**

A device driver is a special set of instructions that allows the computer's operating system to communicate with devices such as VGA, audio, printer, or modem.

#### DOS (Disk Operating System)

DOS is the foundation on which all other programs and software applications operate, including Windows. DOS is responsible for allocating system resources such as memory, CPU time, disk space, and access to peripheral devices. For this reason, DOS constitutes the basic interface between you and your computer.

#### DRAM (Dynamic Random Access Memory)

A type of RAM that requires refresh cycles to prevent the loss of the data stored in it. There are several different types of DRAM such as, EDO DRAM (Extended Data Output DRAM), SDRAM (Synchronous DRAM), and RDRAM (Rambus DRAM) and DDR DRAM, (Double-Data Rate DRAM).

#### Flash ROM

non-volatile memory device that retains its data even when power is removed. This device is similar to EPROM, but unlike EPROM which can be erased only using an ultra-violet light, flash ROM can be electrically erased. Flash ROM is normally used for system BIOS, which initiates hardware devices and sets up necessary parameters for the OS. Since the flash ROM contents can be modified, users can easily update the BIOS.

#### **IDE (Integrated Drive Electronics)**

IDE devices integrate the drive control circuitry directly on the drive itself, eliminating the need for a separate adapter card (in the case for SCSI devices). UltraDMA/33 IDE devices can achieve up to 33MB/Sec transfer.

#### I/O (Input/Output)

The data transfers from the input devices like a keyboard, mouse, or scanner, to the output devices like a printer or the monitor screen.

#### I/O Address

The specific memory location for a particular device. Two devices cannot share the same I/O address space.

#### IrDA (Infrared Data Association)

An internaltional organization that creates and promotes inter-operable, low cost, infrared data interconnection standards that support a walk-up, point-to-point model. The IrDA protocol is designed to support transmission of data between two devices over short-range pointto-point infrared at speeds between 9.6Kbps and 4Mbps.

#### **ISP** (Internet Service Provider)

A company that provides customer access to the Internet and the World Wide Web for a fee. The ISP also provides Internet utilities and services like e-mail, newsgroup, weather reports, and a host of others. The user can connect to the ISP using a modem installed in the computer and connected to a phone line.

#### LPT Port (Line Printer Port)

Logical device name reserved by DOS for the computer parallel ports. Each LPT port is configured to use a different IRQ and address assignment.

#### MMX

A set of 57 new instructions designed to accelerate multimedia and communications applications, such as 3D video, 3D sound, video conference.

#### Modem

A device that allows a computer to talk to another computer through the phone system.

#### Network

An interconnected computer system linked by telephone wires, or other means.

#### OnNow

The OnNow design initiative is a comprehensive, system-wide approach to system and device power control. OnNow is a term for PC that is always ON but appears OFF and responds immediately to user or other requests. The OnNow design initiative involves changes that will occur in the Microsoft Windows operating system, device drivers, hardware, and applications, and also relies on the changes defined in the Advanced Configuration and Power Interface (ACPI) specification.

#### PC100/133

This is an industry-standard designation for memory capacity as a measure of the speed of the memory bus. New platform requirements ensure that memory does not become a bottleneck to system performance.

#### PCI Bus (Peripheral Component Interconnect Local Bus)

PCI bus is a standard specification that defines a 32-bit data bus interface.

#### PCI Bus Master

The PCI Bus Master can perform data transfer without local CPU help and the CPU can be treated as one of the Bus Masters. PCI 2.1 supports concurrent PCI operation to allow the local CPU and bus master to work simultaneously.

#### **POST (Power On Self Test)**

Powering on the computer initiates the POST, a series of software-controlled diagnostic tests. The POST checks system memory, the motherboard circuitry, the display, the keyboard, the diskette drive, and other I/O devices

#### PS/2 Port

PS/2 ports are based on IBM Micro Channel Architecture. This type of architecture transfers data through a 16-bit or 32-bit bus. A PS/2 mouse and/or keyboard may be used on ATX motherboards.

#### **RDRAM (Rambus DRAM)**

Developed by Rambus, Inc., this type of memory can deliver up to 1.6GB of data per second. RDRAM is the first interface standard that can be directly implemented on high performance VLSI components such as, CMOS DRAMs, memory controllers, and graphics/video ICs.

**RAM (Random Access Memory).** The computer's primary storage area used to write, store, and retrieve information and program instructions which are passed to the CPU for processing. The information in RAM can be repeatedly re-written with new data. Compared to other storage media like magnetic tape, floppy disk, and hard disk, RAM has an extraordinarily fast access rate. RAM, however, is volatile, which means that the data stored in it are lost when the system power is turned off, or if power glitches occur. See also DRAM and SDRAM.

#### **ROM (Read Only Memory)**

ROM is nonvolatile memory used to store permanent programs (called firmware) used in certain computer components. Flash ROM (or EEPROM) can be reprogrammed with new programs (or BIOS).

#### SCSI (Small Computer System Interface)

High speed multi-threaded I/O interface defined by the X3T9.2 committee of the American National Standards Institute (ANSI) for connecting many peripheral devices. The standard started from 10MBytes/sec to 160MBytes/sec available today.

#### SDRAM (Synchronous DRAM)

A type of DRAM with access signals that are synchronized with the CPU clock, eliminating the delay associated with data transfers between the CPU and memory. SDRAM takes memory access away from the CPU control; internal registers in the memory accept the request, and lets the CPU do something else while the data requested is assembled for the next time the CPU talks to the memory.

#### SPD for SDRAM module

Serial Presence Detect (SPD) is most like an ID detect for SDRAM module, it using a EE-PROM component on DIMM module for storing module configuration information inside. The Serial Presence Detect function is implemented using a 2048 bit EEPROM component. This nonvolatile storage device contains data programmed by the DIMM manufacturer that identifies the module type and various SDRAM organization and timing parameters.

#### System Disk

A system disk contains the core file of an operating system that boots up the operating system. **TCP/IP** (**Transmission Control Protocol/Internet Protocol)**. The communications protocol used by the UNIX system and the Internet. TCP checks for lost packets, puts the data from multiple packets into the correct order, and requests that missing or damaged packets be resent.

#### USB (Universal Serial Bus)

A 4-pin serial cable bus that allows up to 127 plug and play computer peripherals such as keyboard, mouse, joystick, scanner, printer, modem, and monitor to share a bandwidth through a host scheduled token based protocol. This allows attaching or detaching while the host and other peripherals are in operation. Supports synchronous and asynchronous transfer types over the same set of wires up to 12Mbit/sec. USB 2.0 provides twice the transfer rate compared to USB 1.0 and competes with the 1394 standard.

#### Wake-On-LAN

Computer will automatically wake-up upon receiving a wake-up packet through a Network interface when it is under power soft-off, suspend or sleep mode.

# INDEX

# A

AC PWR Loss Restart 67 ASUS PC Probe Using 77 ASUS Update Using 85 ATAPI CD-ROM 70 ATX Power Supply Connector 38 Audio Port Connectors 31 Automatic Power Up 68

### B

BIOS Beep Code 41
BIOS Beep Codes 41
Boot Sequence 70
Boot Up Floppy Seek 71
Boot Up NumLock Status 54
Boot Virus Detection 71

### С

C-Media Audio Setup 86 Central Processing Unit 25 Chassis Intrusion Lead 33 CHS Capacity 53 Connectors ATX Power Supply 38 Audio Port 31 External 29 Floppy Disk Drive 31 Joystick 31 Keyboard 29 MIDI 31 Parallel Port 30 Power Supply Thermal Sensor 38 PS/2 Keyboard 29 PS/2 Mouse 29 Serial Port 30 SMBus 36 Thermal Sensor 38 **USB 30** 

USB 34 Wake-On-LAN 39 Wake-On-Ring 39 CyberLink PowerPlayer SE 87 VideoLive Mail 87 CyberLink PowerPlayer SE Using 87 CyberLink VideoLive Mail Using 87 Cylinders 56

### D

Discard Changes 77

### E

ECP DMA Select 66 Exit Discarding Changes 76 Exit Saving Changes 76 Expansion Cards Assigning IRQs 29

### F

Floppy 3 Mode Support 54 Floppy Disk Access Control 65 Floppy Disk Drive Connector 35

### G

Graphics Window Size 64

### Η

Halt On 59 Hardware Setup CPU Installation 27 Memory Installation 26 HDD Power Down 70 Head 57 Headers USB 40

# INDEX

# I

IDE Activity LED Lead 42 IDE Hard Drive 74 Installation CPU 27 Installed Memory 59 Interrupts Standard Assignments 29

### J

Joystick Connector 35

#### K

Keyboard Connector 33 Keyboard Connector 33

#### L

Language 59 Leads Chassis Intrusion 37 IDE Activity LED 42 Reset Switch 43 System Message LED 43 System Power LED 43 Legacy Diskette A 54 Legacy Diskette B 54 Load Setup Defaults 77

### Μ

Maximum LBA Capacity 57 MB Temperature 73 Memory Installation 26 MIDI Connector 35 Mouse Connector 33 Mouse Connector 33 Multi-Channel Audio 90 Using 90 Multi-Sector Transfers 57

### 0

Onboard AC97 Modem Controlle 66 Onboard FDC Swap A & B 65 Onboard Serial Port 1 65 Onboard Serial Port 2 65 OS/2 Onboard Memory > 64M 61 Other Boot Device Select 74

### P

Parallel Port Connector 34 Parallel Port Mode 66 PCI 2.1 Support 64 PCI Latency Timer 67 PCI/VGA Palette Snoop 67 PIO Mode 57 Plug & Play O/S 75 Ports. See Connectors Power Fan Speed 73 Power Management 69 PowerPlayer SE Using 87 Procedure CPU Installation 27 Procedure Updating BIOS 48 PS/2 Keyboard 33 PS/2 Keyboard Connector 33 PS/2 Mouse 33 PS/2 Mouse Connector 33 PWR Button < 4 Secs 70 PWR Up On Modem Act 71

# Q

Quick Power On Self Test 75

### R

Removable Device 74 Reset Switch Lead 43

# INDEX

# S

Save Changes 77 **SDRAM** RAS Precharge Time 63 SDRAM CAS Latency 63 SDRAM Configuration 63 Sector 57 Serial Port Connectors 34 SMART Monitoring 57 SMBus Connector 40 Starting Up 45 Supervisor Password 59 Suspend Mode 70 Suspend-to-RAM Capability 70 SYMBIOS SCSI BIOS 67 System Date 54 System Message LED Lead 43 System Power LED Lead 43 System Time 54

### Т

Thermal Sensor Connector 44 Translation Method 56 Type 55

### U

UART2 Use Standard Infrared 65 Ultra DMA Mode 57 Updating Your BIOS 47 USB Function 68 USB Headers 40 USB Legacy Support 61 USB Ports 34 Using ASUS PC Probe 81 ASUS Update 89 PowerPlayer SE 87

### V

VCORE Voltage 73

VGA BIOS Sequence 68 Video Off Method 70 Video Off Option 70 VideoLive Mail 87 Using 87 Voltage +12 73 +3.3 73 +5 73 -12 73 -5 73 VCORE 73

### W

Wake On LAN 71 Wake On PS2 KB/PS2 Mouse/CIR 72 Wake-On-LAN Connector 39 Wake-On-Ring Connector 39